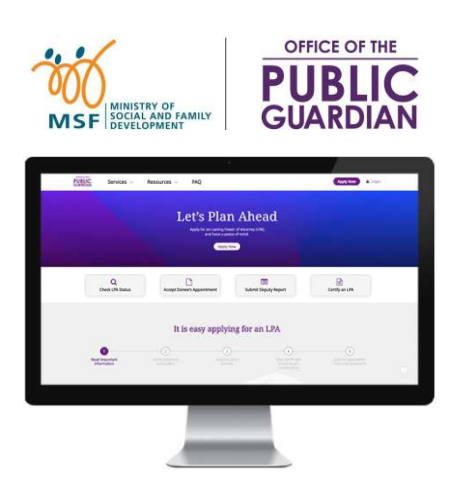

# **விலைவு குறிப்பு லையேடு (QRG) பபொது ைொப்பொளை்அலுவைை இலைேவழி அலைப்பு (OPGO)**

## **விலைவு குறிப்பு லையேடு வழி நடத்தை்**

- கிளிக்செய்வதன் மூலம் சதொடங்கவும் **'OPGO Login'**, அல்லது கீழே பட்டியலிடப்பட்ட ழவறு ஏழதனும் தலலப்புகள்.
- முகப்புப் பக்கத்திற்குத் திரும்ப <mark>இ</mark> கிளிக் செய்யவும், விரைவான முக்கிய உண் லமகளுக்கு இல் தகவலலப் படிக்கவும்.

## **தலைப்பு**

### **அலைத்து பேைை்ைளுை்குை்**  $(Singpass  2)$ ல்லது Corppass</u> **லவத்திருப்பவை்ைள்)**

- OPGO உள்நுலேவு
- சுயவிவைத்லதப் புதுப்பிக்கவும் <u>(முதல் முறை உள்நுழைவு)</u>

### <u>துணையாளர்களுக்கு</u>

- ஆைம்ப நிலல அறிக்லக (ESR) <u>அல்லது துணை அ</u>றிக்கையை (DR) முடிக்கவும்
- கூட்டு துலணயொளை்களுடனொன வேக்குகள்
- அறிக்லக திருத்தம்
- நிதி கண்காணிப்பாளர்கள்

# **OPGO உள்நுலைவு**

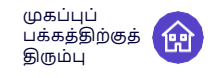

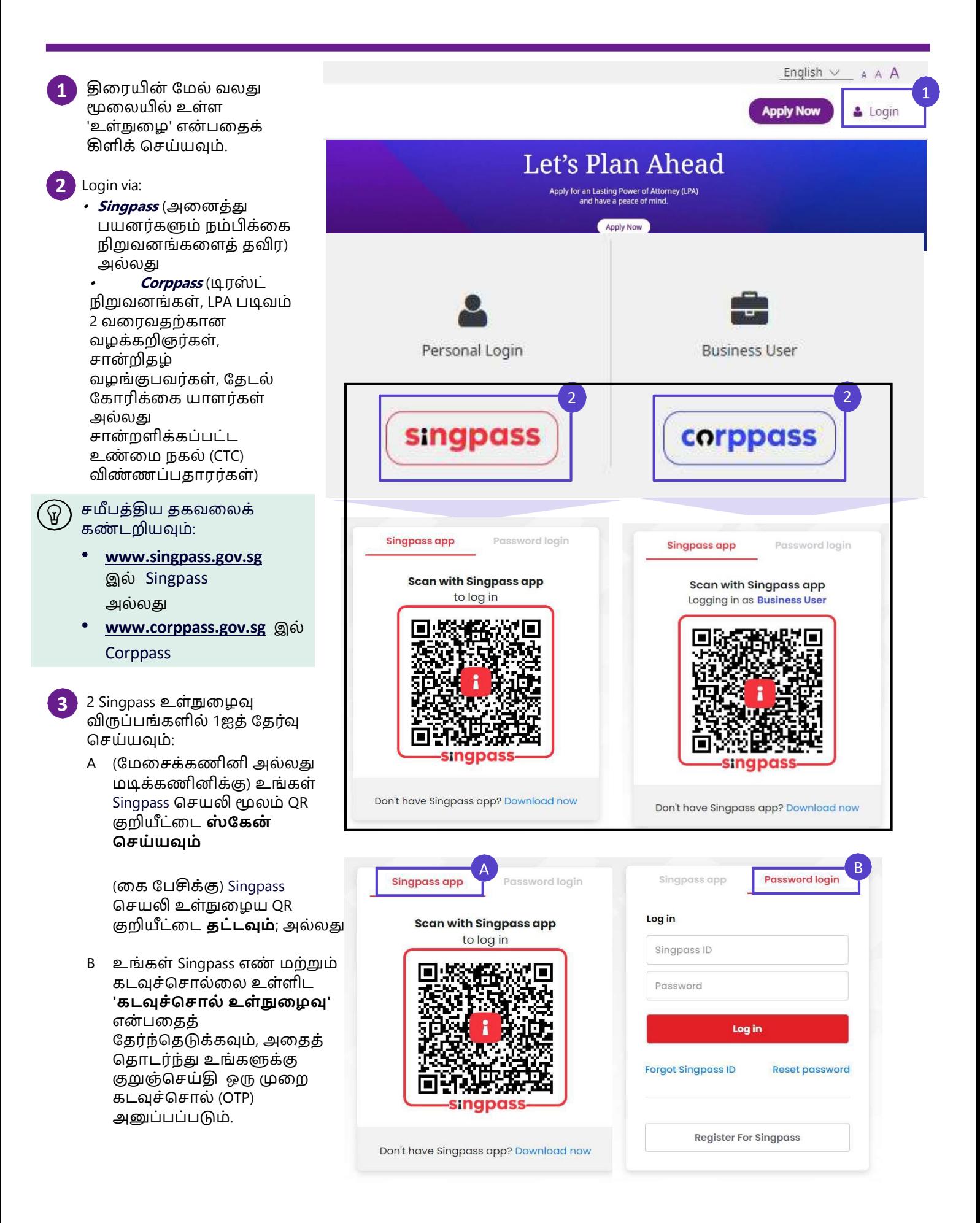

# **OPGO உள்நுலைவு** முகப்புப்

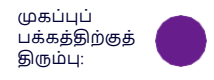

நீங்கள் OPGO இல் வெற்றிகரமாக உள் நுழைந்தவுடன், உங்கள் மேலோட்டப் பக்கம் காட்டப்படும், இதில் பின்வருவன அடங்கும்:

- உங்கள் LPA
- உங்கள் கடந்தகொல LPA
- **நீ ங்ைள் ஒருதுலைஅதிைொைி** உங்கள் துலணஅறிக்லகலயத்சதொடங்க **'அறிை்லைை்குெ்பெை்'** என் பலதக் கிளிக்செய்யவும்.
- நீங்கள் ஒரு டோனீ அனுப்பிய வரலாற்றைக் காண்க

நீங்கள் முதல் முறையாக OPGO இல் உள்நுழைந்தால், உங்கள் சுயவிவரத்தைப் புதுப்பிக்க வேண்டும்.

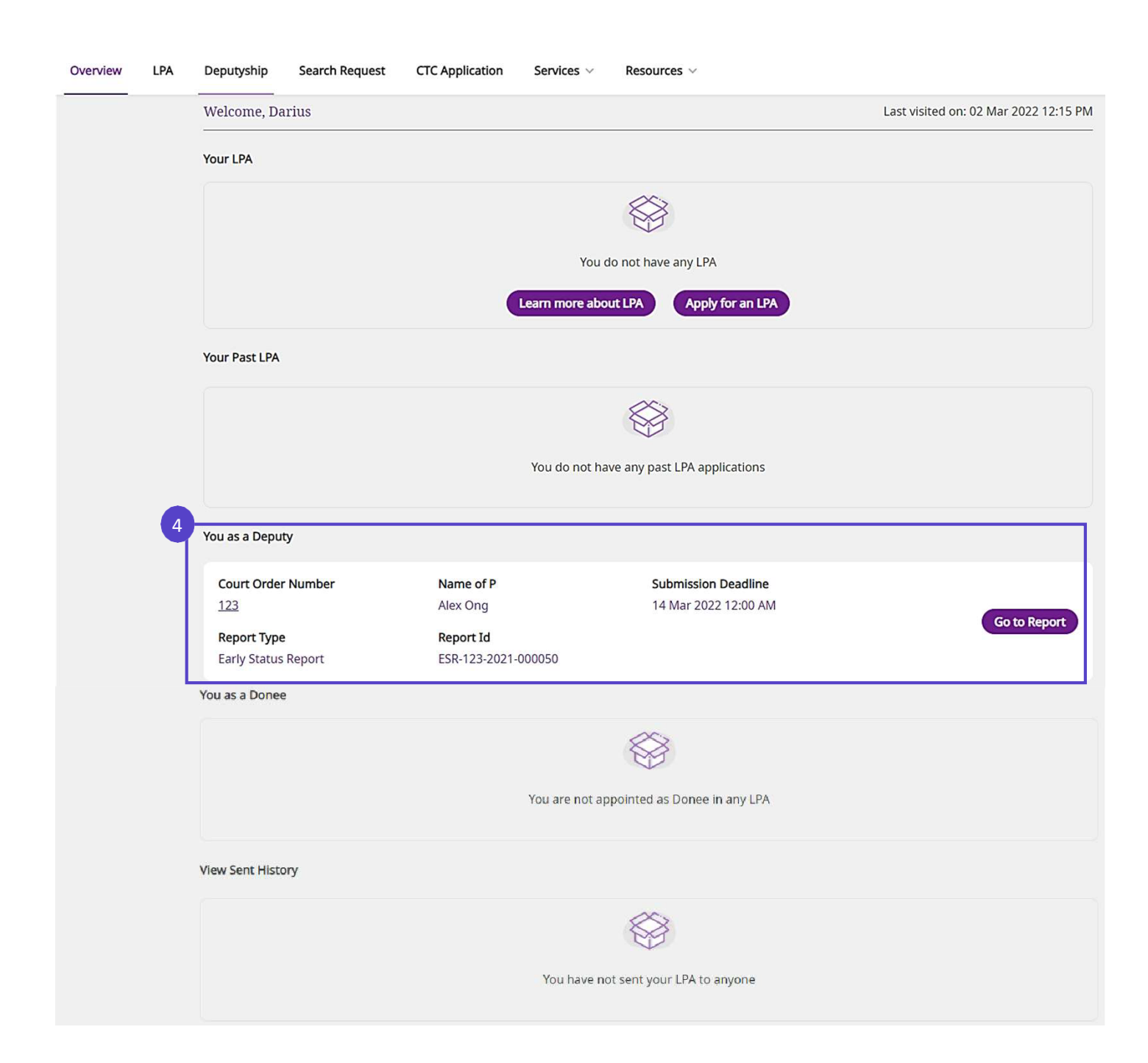

## சுயவிவரத்தைப் புதுப்பிக்கவும் கண்ண திரும்பு

<u>முதல் முறை பயனர்களுக்கு OPGO க்கு மட்டும்</u>

**1**

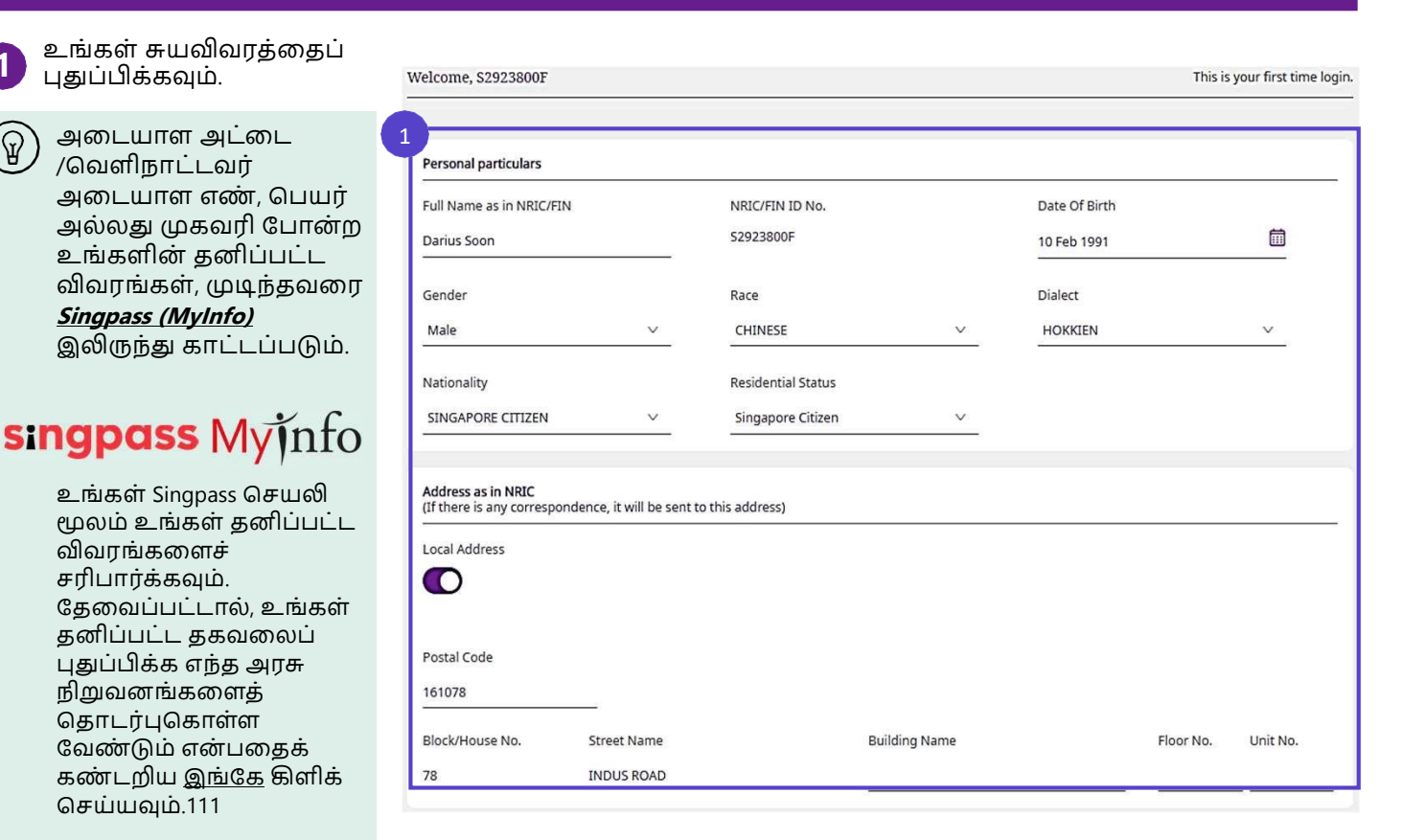

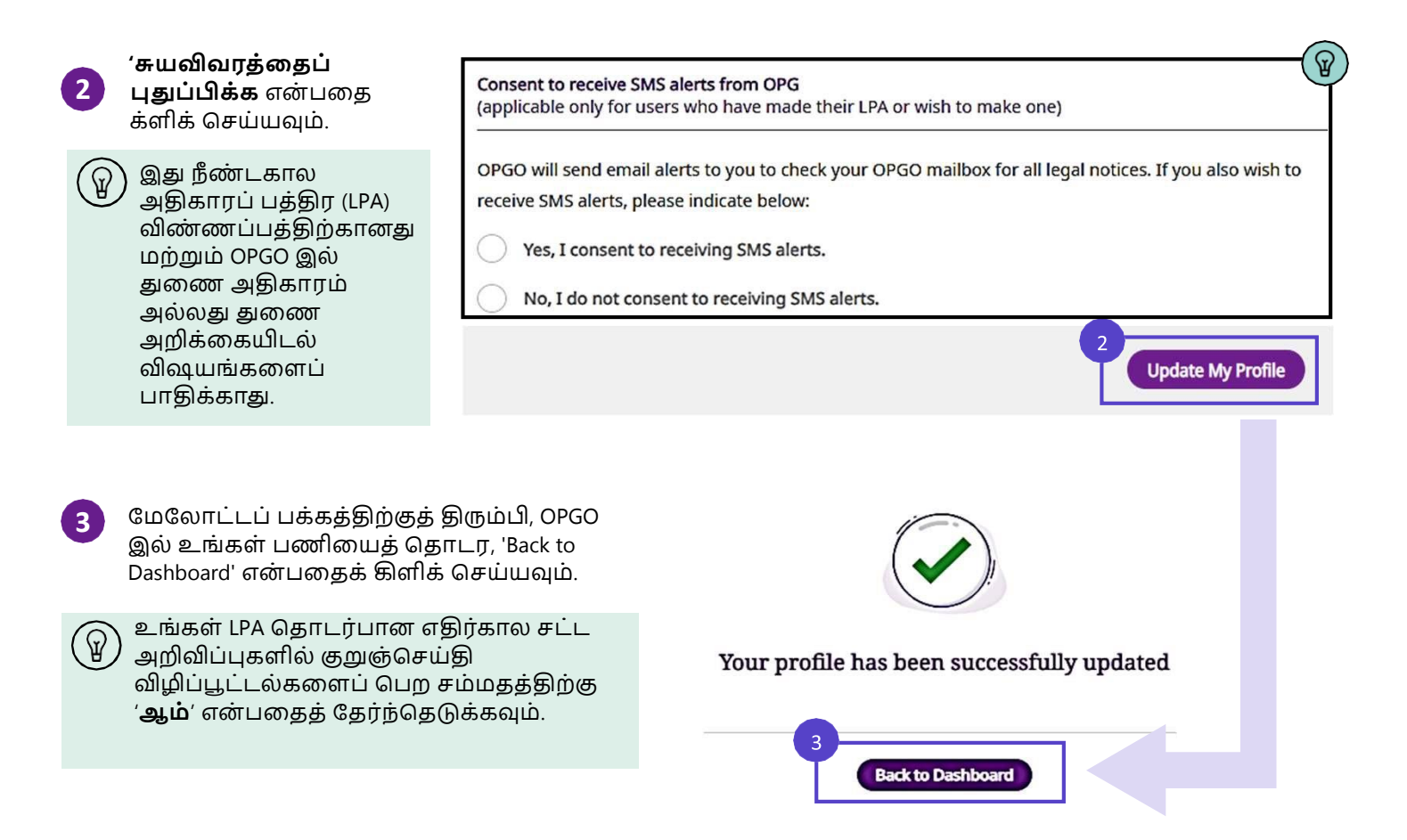

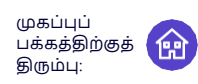

#### **ஆைை்ப நிலை அறிை்லை (ESR) ைற்றுை் துலைஅறிை்லை (DR) எை் றொை் எை் ை?**

புதிதாக நியமிக்கப்பட்ட துணையாளராக, ESR ஐ முடிப்பது, நீதிமன்ற உத்தரவில் கூறப்பட்டுள்ள பணிகலளெ் செய்வதில் ஒரு துலணவைொக உங்கள் சபொறுப்புகலள நிலறழவற்ற உதவும். P's (மனதிறன் இல்லொத நபை்) தனிப்பட்ட நலன் மற்றும் நிதி விஷயங்களில் உங்கள் அறிக்லகயிடலல ஆைம்பத்திழலழய தொடங்கி, வழிகாட்டப்பட்ட தளத்தில் திட்டமிடலாம். ESR ஐச் சமர்ப்பித்த பிறகு உங்கள் அடுத்தடுத்த அறிக்கைகள் "துணை அறிக்கை (DR)" என்று அறியப்படுகின்றன.

#### **உங் ைள் அறிை்லை பதொடங் குகிறது**

**நீ ங் ைள் ஒரு துலைேொளைொை**, உங்கள் துலணவேக்குடன் சபொருந்தக்கூடிய நீ திமன் ற உத்தைலவக் கண் டறிந்து, உங்கள் ESR அல்லது DR ஐத்தொக்கல் செய்யத்சதொடங்க, **'அறிை்லைை்குெ்பெை்'** என் பலதக் கிளிக் செய்யவும்.

#### You as a Deputy

**1**

 $\left( \mathbb{P}\right)$ 

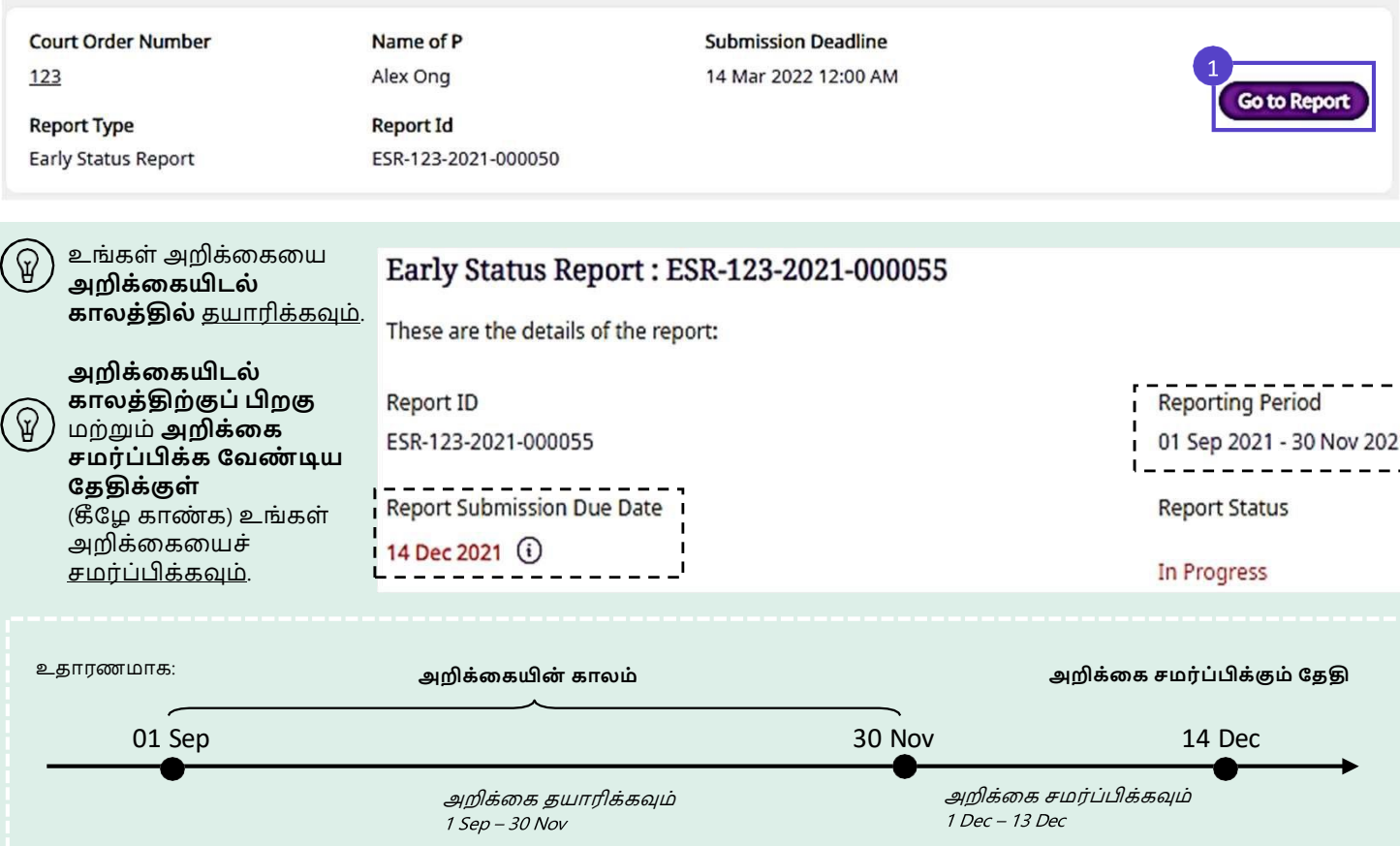

### **நீ ங் ைள் பதொடங் குை்முை்...**

- 1. அறிக்கை 6 பிரிவுகள் வரை கொண்டது.
- 2. தயவு செய்து அறிக்கையின் பிரிவு 1.0 **'துணைத்துவம் பற்றி'** பூர்த்தி செய்வதன் மூலம் தொடங்கவும். நீ ங்கள் அவ்வொறு செய்யொத வலை நீ ங்கள் சதொடை முடியொது.
- 3. பதிவேற்றுவதற்கு அனைத்து துணை ஆவணங்களையும் தயார் நிலையில் வைத்திருக்கவும்.
- 4. நீங்கள் ஒரு கூட்டுப் துணையாளராக இருந்தால், 3.0 முதல் 6.0 வரையிலான பிரிவுகளின் உள்ளடக்கங்கலள மற்ற துலணயொளை்களுடன் விவொதித்து உடன் படுங்கள். உறுதிப்படுத்தலுக்கொக மற்ற துணையாளர்களுக்கு அனுப்பிய பிறகு, நீங்கள் பிரிவுகளை திருத்த முடியாது.

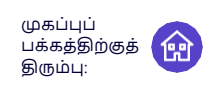

ஒரு அறிக்கையில் 6 பிரிவுகள் வரை உள்ளன. நீதிமன்ற உத்தரவில் தொடர்புடைய அதிகாரங்கள் உங்களுக்கு வழங்கப்பட்டால் மட்டுமே நீங்கள் பிரிவு 4.0 முதல் 6.0 வரை நிரப்ப வேண்டும்.

துணைநிலை பற்றி பிரிவு 1.0 ஐத் தொடங்க '**பிரிவுக்குச் செல்**' என்பதைக் கிளிக் செய்யவும்.

**2**

## **Report Sections**  $\mathcal{D}$ 1.0 About Deputyship **Not Started Go to Section** This section is about the role and responsibilities of a Deputy. You must read this section before proceeding to the other sections. This section will take approximately [10] mins to complete 2.0 Your Particulars **Not Started Go to Section** Please verify and update your personal particulars. This section will take approximately [5] mins to complete 3.0 P's Particulars Not Started **Go to Section** Please verify and update P's particulars. This section will take approximately [15] mins to complete 4.0 P's Personal Welfare Not Started **Go to Section** Please provide updates on P's Personal Welfare matters (e.g. Living Arrangements, Activities of Daily Living, Medical Conditions and Treatments). This section will take approximately [30] mins to complete 5.0 P's Property & Affairs **Not Started** Go to Section Please provide updates on P's Property & Affairs (e.g. Bank Accounts, Assets, Monies Received and Spent). This section will take approximately [30] mins to complete Not Started 6.0 Task List Go to Section Please report on the tasks that you have been ordered to perform by the Court. This section will take approximately [60] mins to complete

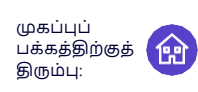

## **பிைிவு1.0 துலைநிலைபற்றி**

துணைநிலை பற்றி பிரிவு 1.0 மூலம் படிக்கவும். தொடர வலது அம்புக்குறியை (>) கிளிக் செய்யவும்.

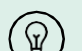

#### பின் வரும் தகவல் அடங்கும்:

- துலணயொளைொக சபொறுப்புகள்
- துலணயொளை்களுக்கொ ன நல்ல நலடமுலறகள்
- சபொது கொப்பொளருக்கு அறிக்கை சமர்ப்பித்தல்
- ெமை்ப்பிக்கப்பட்ட பிறகு நிதி
- கண்காணிப்பானைப் பயன் படுத்துதல்
- பயனுள்ள வளங்கள்

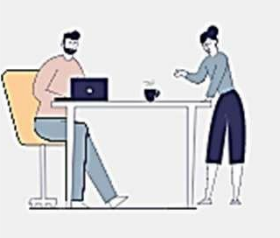

#### 1.0 About Deputyship

#### **Responsibilities as a Deputy**

What you must do as a Deputy

You have been appointed as a Deputy by the Court and must:

- . Read and understand the Court order
- . Only make decisions authorised by the Court
- · Keep good records and documents of decisions or acts you have carried out as a Deputy
- Act and make decisions in P's best interests, without benefitting yourself
- · Ensure that key decisions are made by you, and not delegated to others

அலனத்து தகவல்கலளயும் படித்த பிறகு, சதொடை **'பதொடைவுை்'** என் பலதக்கிளிக் செய்யவும்.

பொப்-அப்பில், பிைிவு 2.0, உங்கள் விவைங்கலளத்சதொடங்க, **'அறிை்லை யையைொட்டத்திற்குத்திருை்பு'** என் பலதக்கிளிக் செய்யவும்.

### 1.0 About Deputyship

#### **Useful Resources**

Information on the roles and responsibilities of being a Deputy

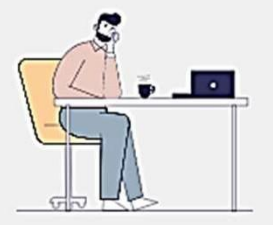

Please access the following for more information on being a Deputy:

#### <u>• துணை வீடியோ</u>

- *நணைமுணை குறியீடு*
- *துணை மற்றும் பரோமரிப்போளர் வழிகோட்டி புத்தகங்கள்*
- *அடிக்கடி யகட்கப்படும் யகள்விகள்*

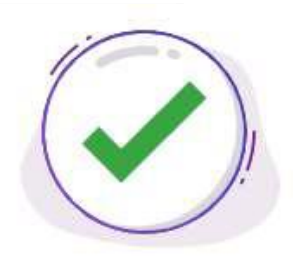

### Section 1.0 About Deputyship completed.

Congratulations. You have completed the 1.0 About

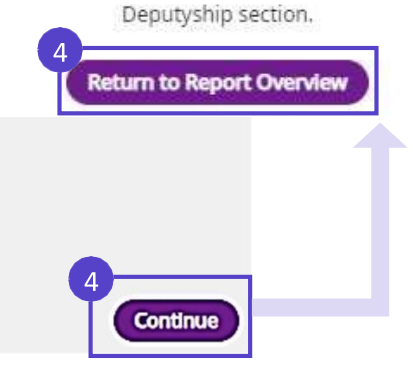

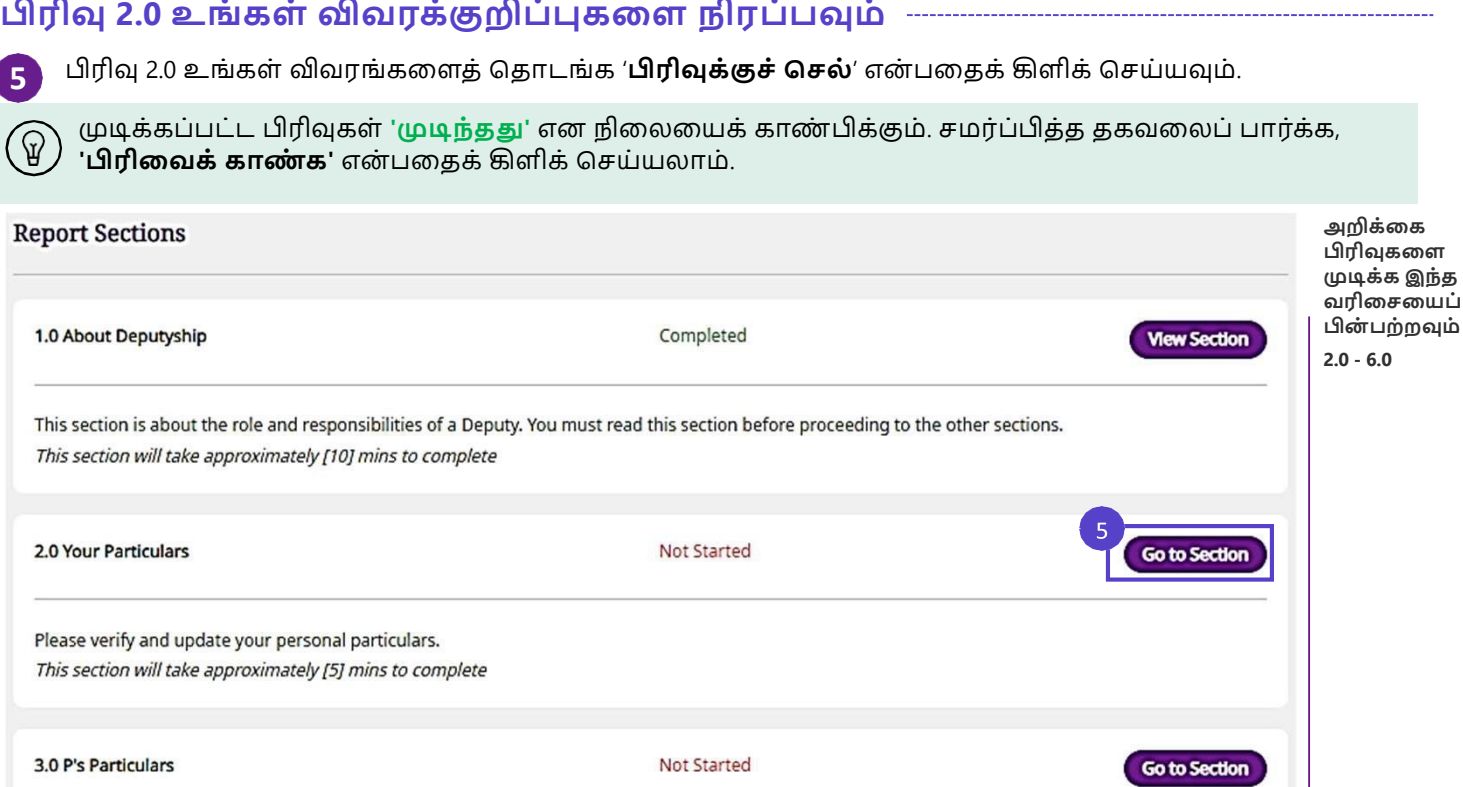

(விருப்பத்தேர்வு) முடிந்தவரை *singpass <i>(MyInfo)* **இலிருந்து அடையாள அட்டை எண் /வெ**ளிநாட்டவர் அடையாள எண், பெயர் அல்லது முகவரி போன்ற உங்களின் தனிப்பட்ட விவரங்களை கொண்டு வந்து கொட்ட, '**Retrieve MyInfo with Singpass**' என் பலதக் கிளிக் செய்யவும். உங்கள் Singpass' செயலி மூலம் உங்கள் தனிப்பட்ட விவரங்களைச் சரிபார்க்கவும். தகவல் காலாவதியானதாகவோ அல்லது தவறாகவோ இருந்தால், உங்கள் தனிப்பட்ட தகவலைப் புதுப்பிக்க எந்த அரசு நிறுவனங்களைத் தொடர்புகொள்ள ழவண் டும் என் பலதக் கண் டறிய இங்ழக கிளிக் செய்யவும்.

இல்லலசயனில், உங்கள் தனிப்பட்ட விவைங்கலள லகமுலறயொக உள்ளிடவும்.

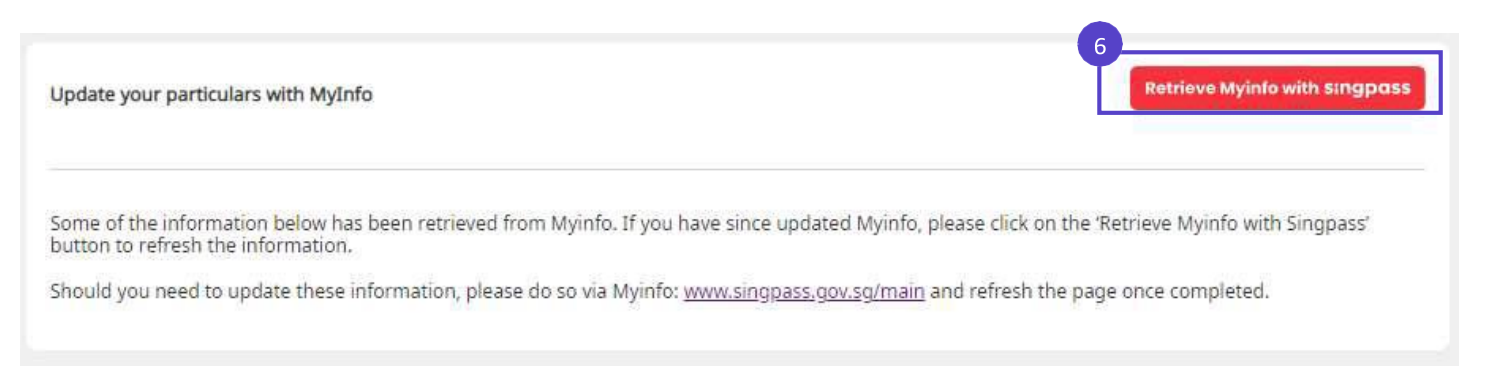

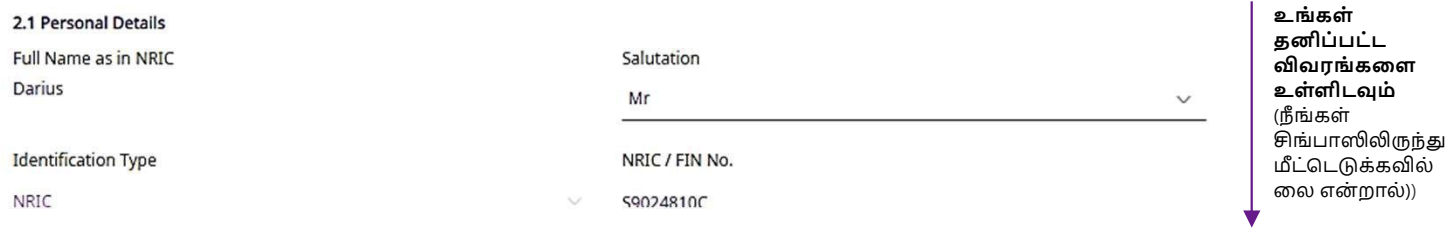

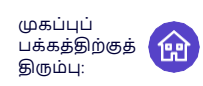

### **பிைிவு 2.0 உங் ைள் விவைை்குறிப்புைலள நிைப்பவுை்**

உங்கள் பதிவு செய்யப்பட்ட முகவரியை உள்ளிடவும் அல்லது சரிபார்க்கவும். உங்கள் பதிவு செய்யப்பட்ட முகவைியும் உங்கள் கடித முகவைியும் ஒன் றொக இருந்தொல் **யதை்வுப்பபட்டிலேை்** கிளிக் செய்யவும். இல்லையெனில், உங்கள் கடித முகவரியை வழங்கவும்.

#### 2.2.1 Registered Address (Retrieved from Myinfo for NRIC holders only)

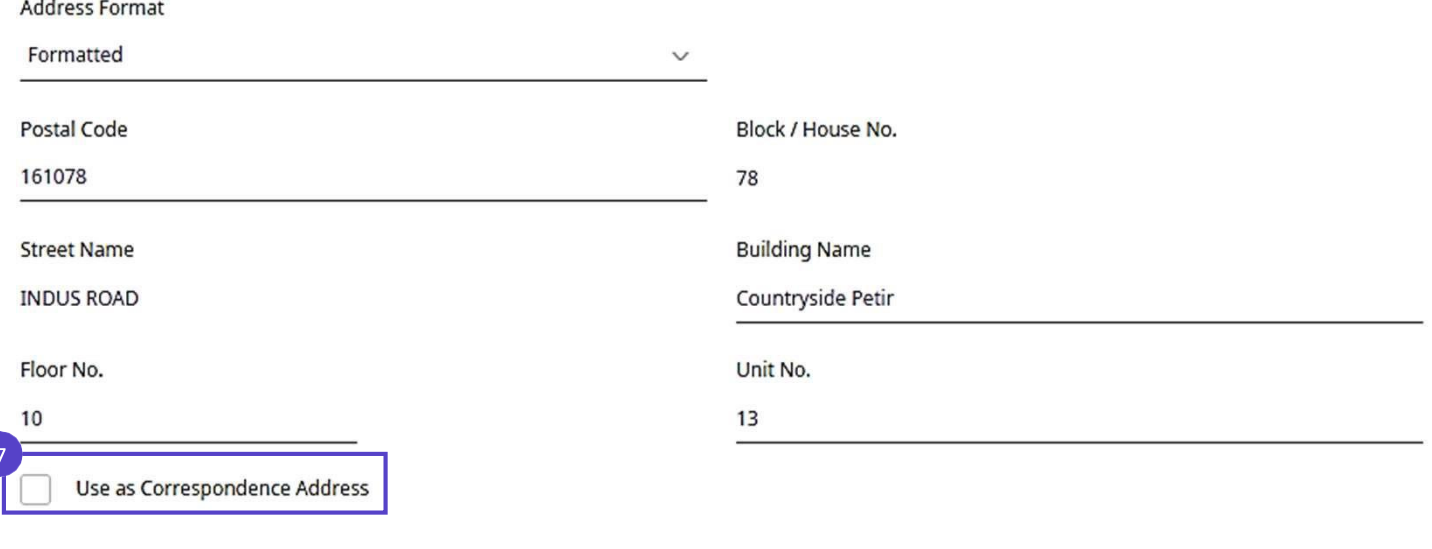

#### **'பதொடை்பு விவைங் ைள்'** உள்ளிடவும்.

 $\mathbf{R}$ 

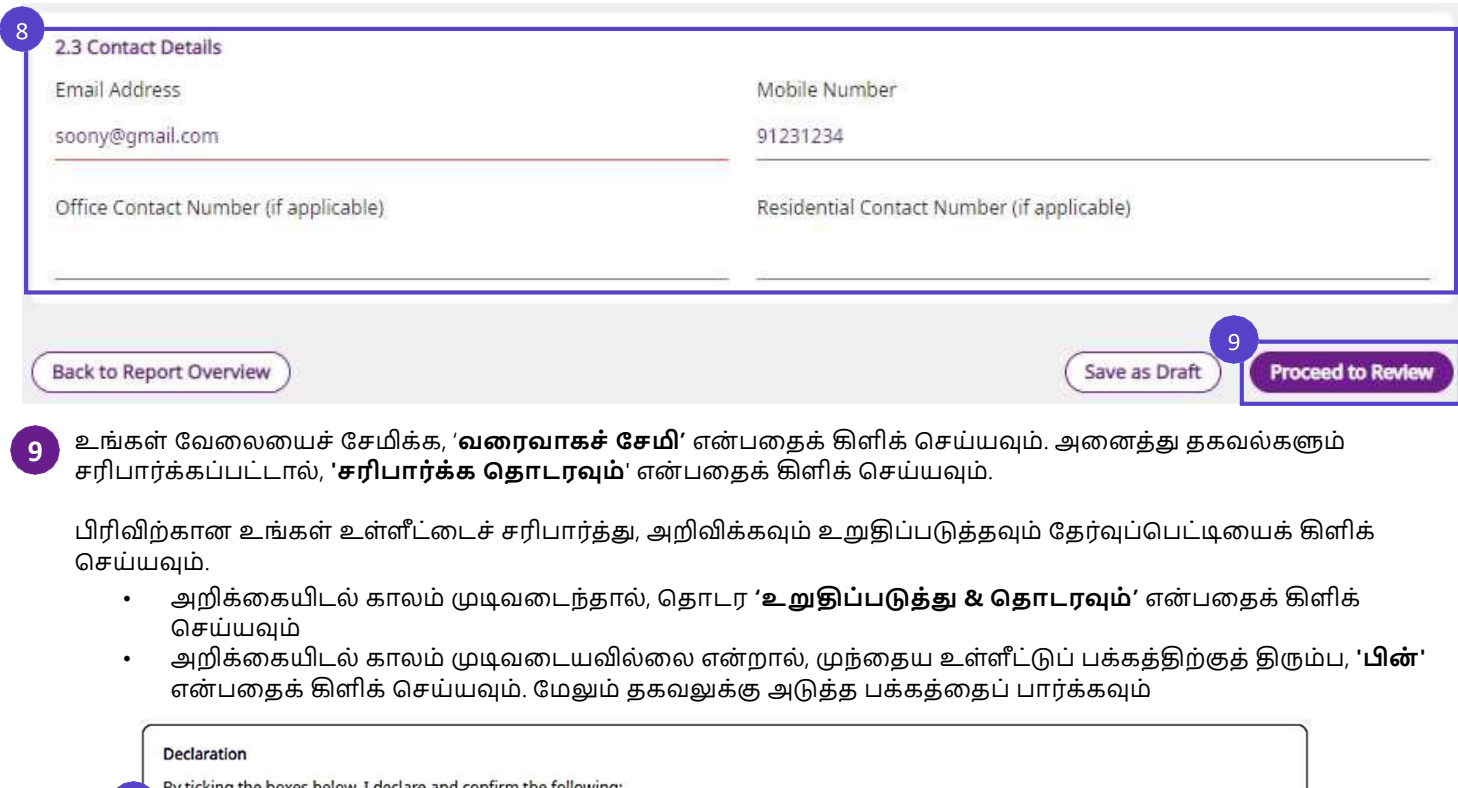

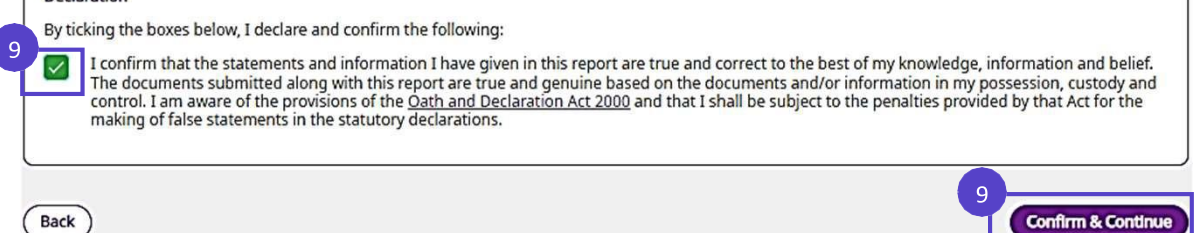

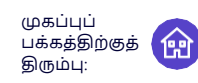

<u>உள்ளீட்டுப் பக்கத்தை</u> முடித்துவிட்டீர்கள். <u>மதிப்பாய்வுப் பக்கத்தில்</u> பிரிவிற்கான அனைத்து உள்ளீடுகலளயும் மதிப்பொய்வு செய்யும்படி ழகட்கப்படுவீை்கள். பக்கங்கள் ஒழை மொதிைியொனலவ, கவனிக்க ழவண் டிய ழவறுபொடுகள்:  **மதிப்பாய்வு பக்கம் உள்ளீடு பக்கம்** • அறனத்து புலங்கறளயும் திருத்த முடியோது • அறனத்து புலங்கறளயும் திருத்தலோம் • வழிசெலுத்தல் சபோத்தோன்கள்: • வழிசெலுத்தல் சபோத்தோன்கள்:**Proceed to Review** Save as Draft **Back Confirm & Continue** அறிக்கையிடல் காலம் உங்கள் வேலையைச் சரிபார்ப்புச் சோதனையை பகுதிறய முடிக்க கிளிக் செய்யவும். டெமிக்க கிளிக் முடிவடையவில்லை தூண் டுவதை்கு மை்றும் \*அறிக்கையிடல் காலம் முடிந்த செய்யவும், கீடே உள்ள <u>மதிப்பாய்வு பக்கத்திற்குச்</u> என் ைோல், **உள்ளீட்டு**  பிைகுதோன் சபோத்தோறன கிளிக் படிகறளப் போர்க்கவும் செல்ல கிளிக் செய்யவும் **பக்கத்**திை்குத் திரும்ப செய்ய முடியும் கிளிக் செய் யவும் **உதொைைை் அறிை்லை ைொைை் அறிை்லை ெைை்ப்பிை்குை் யததி** 01 Sep 30 Nov 14 Dec '**உறுதிசெய்து தொடரவும்**' பொத்தான் செப்டம்பர் '<mark>உறுதிசெய்து தொடரவும்</mark>' பொத்தான் முதல் நவம்பை்30 வலை முடக்கப்பட்டுள்ளது. டிசம்பர் 1 முதல் இயக்கப்பட்டது **ைதிப்பொே் வு பை்ைை்:** உள்ளீட்டுப் பக்கத்திற்குத்திரும்ப **'பிை்'** என்பதைக் கிளிக் செய்யவும். **அறிை்லையிடை் அறிக்தகயிடல் காலத்தில், ைொைத்திற்குப்பிறகு,** • மதிப்பொய்வு பக்கத்தில், **'பிை்'** என் பலதக்கிளிக்செய்யவும் • உள்ளீட்டு பக்கத்தில், '**வலைவொை யெமி'** அலனத்து உள்ளீடுகளும் Save as Draft **Proceed to Review** என்பகைக் கிளிக் செய்யவம் ெைிபொை்க்கப்பட்டதொ? • மற்ற பிைிவுகலளத்திருத்த, **'யையைொட்டப்பொை்லவலேப் ' இை்லை'பேை் றொை்': பார்க்க** என்பதைக் கிளிக் செய்யவும். • மதிப்பொய்வு பக்கத்தில், **'பிை்'** • ழகட்கும் ழபொது '**இந்தப்பை்ைத்லத விட்டு பவளியேறு'** என் பலதக்கிளிக் செய்யவும் என்பதைக் கிளிக் செய்யவும் (கீழே பார்க்கவும் • உள்ளீட்டு பக்கத்தில், '**வலைவொை சேமி'** என்பதைக் கிளிக் செய்து, '**யையைொட்டப்பொை்லவலேப்பொை்ை்ை** Back to Report Overview / **இந்தப்பை்ைத்லத விட்டு வெளியேறு'** என்பதைக் கிளிக் செய்யவும். 2.0 Your Particulars • அறிக்லகலய மறுபைிசீலலன Are you sure you want to leave? Please verify the particulars below செய்ய/திருத்த இணை துணைக்கு (ஏதேனும் இருந்தால்) தெரிவிக்கவும் Any unsaved changes will be lost. **ஆபைைிை்':** Leave this page Stay on this page • உள்ளீடு பக்கத்தில், சதொடை, 'மதிப்பாய்வுக்குச் செல்' என் பலதக்கிளிக்செய்யவும் • மதிப்பொய்வு பக்கத்தில், **'உறுதிப்படுத்து & பதொடைவுை்'** என் பலதக்கிளிக்செய்யவும். அதன் பிறகு இந்தப்பிைிவில் ழமலும் மொற்றங்கலளெ்செய்ய முடியொது

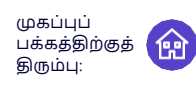

## **பிைிவு 3.0 P 'இை் விவைங் ைள் நிைப்பவுை்**

**10**

பிரிவு 3.0 P' இன் விவரக்குறிப்புகளை நிரப்ப '**பிரிவுக்குச் செல்'** என்பதைக் கிளிக் செய்யவும்*.* 

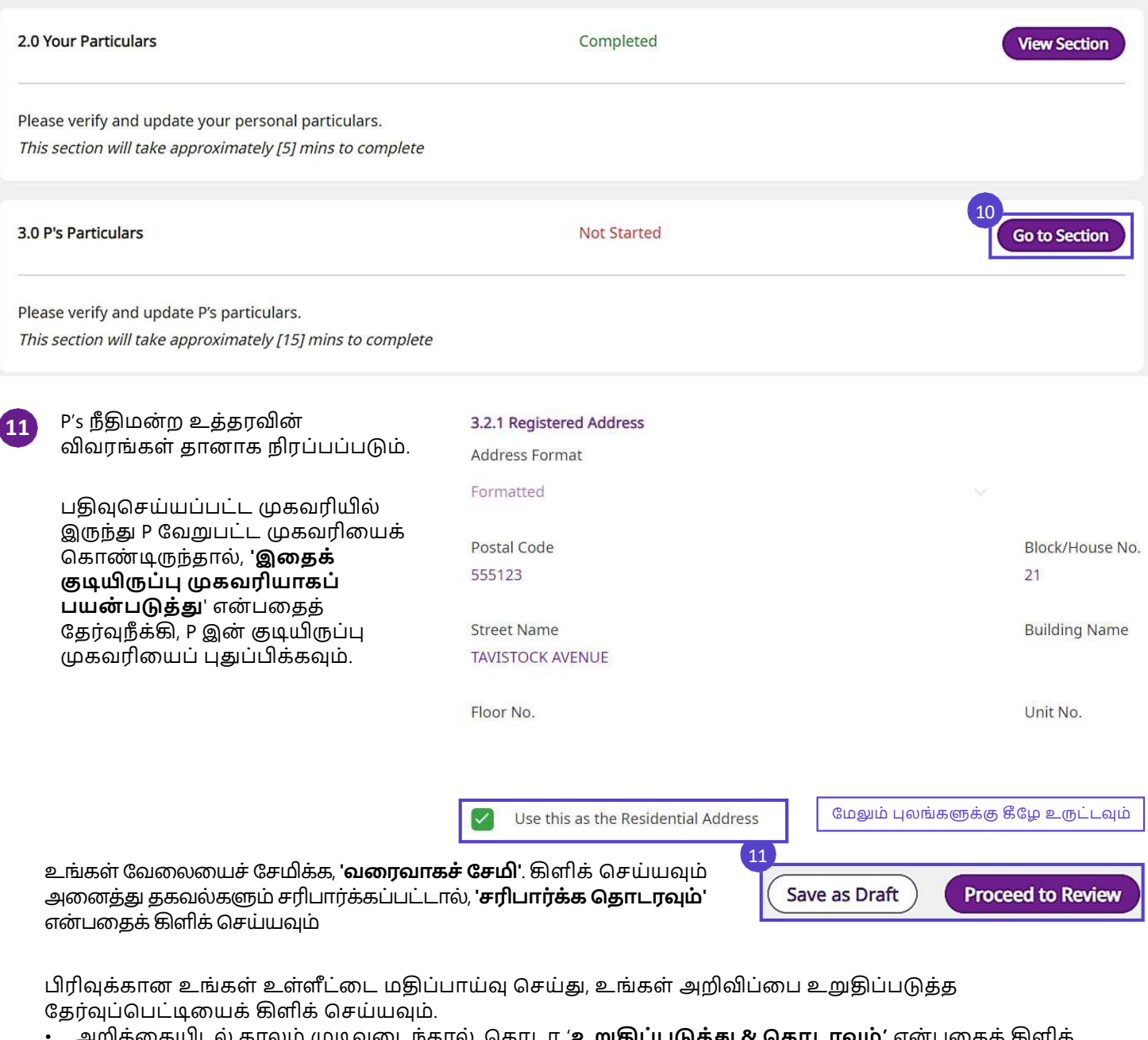

- அறிக்லகயிடல் கொலம் முடிவலடந்தொல், சதொடை '**உறுதிப்படுத்து & பதொடைவுை்'** என் பலதக்கிளிக் செய்யவும்
- அறிக்லகயிடல் கொலம் முடிவலடயவில்லல எனில், முந்லதய உள்ளீட்டுப் பக்கத்திற்குத்திரும்ப '**பின்**' என்பதைக் கிளிக் செய்யவும். மேலும் தகவலுக்கு அடுத்த பக்கத்தைப் பார்க்கவும்

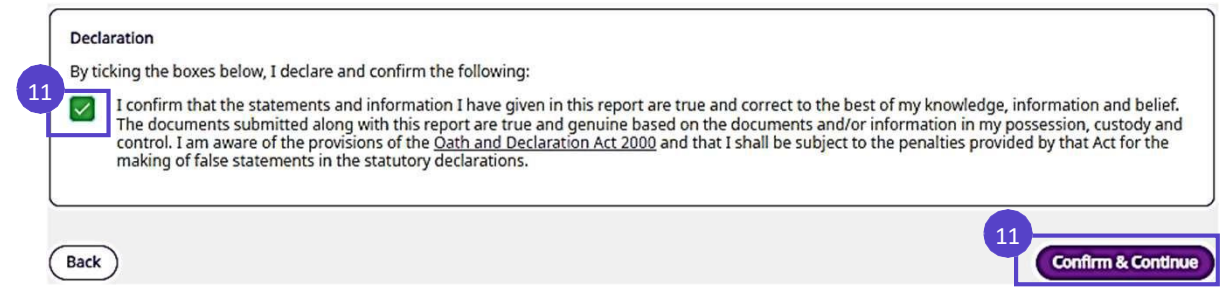

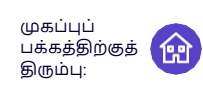

### **பிைிவு 3.0 P' இை் விவைங் ைள் நிைப்பவுை்**

உங்களிடம் கூட்டுத்துலண அல்லது கூட்டுப்துலணயொளை்கள் இருந்தொல், '**உறுதிப்படுத்து & பதொடைவுை்'** என் பலதக்கிளிக் செய்வதன் மூலம், '**பகிை்'** என் பலதக்கிளிக் செய்வதற்கு முன், உங்கள் இலணதுலண/ துணையாளர்களுடன் கலந்துரையாடி ஒப்புக்கொண்டீர்களா என்று கேட்கப்படும். பிரிவு 3.0 P இன் விவரங்களைப் பகிர்ந்தவுடன், உள்ளடக்கத்தை மீண்டும் திருத்த முடியாது. உங்கள் இணை துணைத் தலைவருடன் சில தகவல்களை இருமுறை சரிபார்க்க வேண்டும் என்றால், அவருடன் தனித்தனியாகச் ெைிபொை்க்க **'ைத்துபெே்'** என் பலதக்கிளிக் செய்யவும். ஸ் கிைீன்ஷொட்களுடன் கூடிய படிப்படியொன வழிகொட்டிக்கு**, கூட்டு துலைேொளை்ைளுடைொை வைை்குைலளப்** பொை்க்கவும்.

#### Declaration

By ticking the boxes below, I declare and confirm the following:

I confirm that the statements and information I have given in this report are true and correct to the best of my knowledge, information and belief. The documents submitted along with this report are true and genuine based on the documents and/or information in my possession, custody and control. I am aware of the provisions of the Oath and Declaration Act 2000 and that I shall be subject to the penalties provided by that Act for the making of false statements in the statutory declarations.

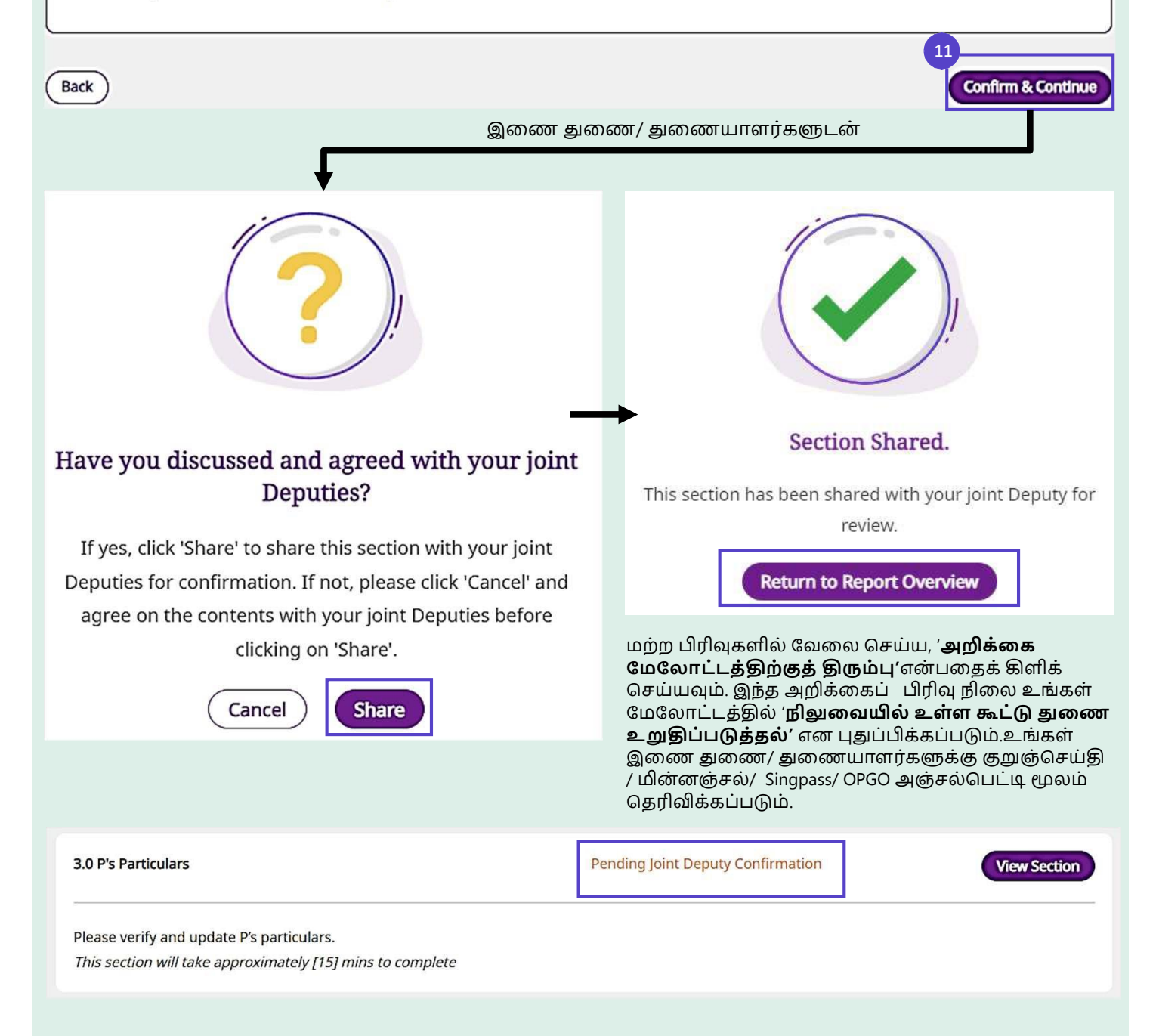

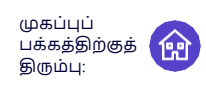

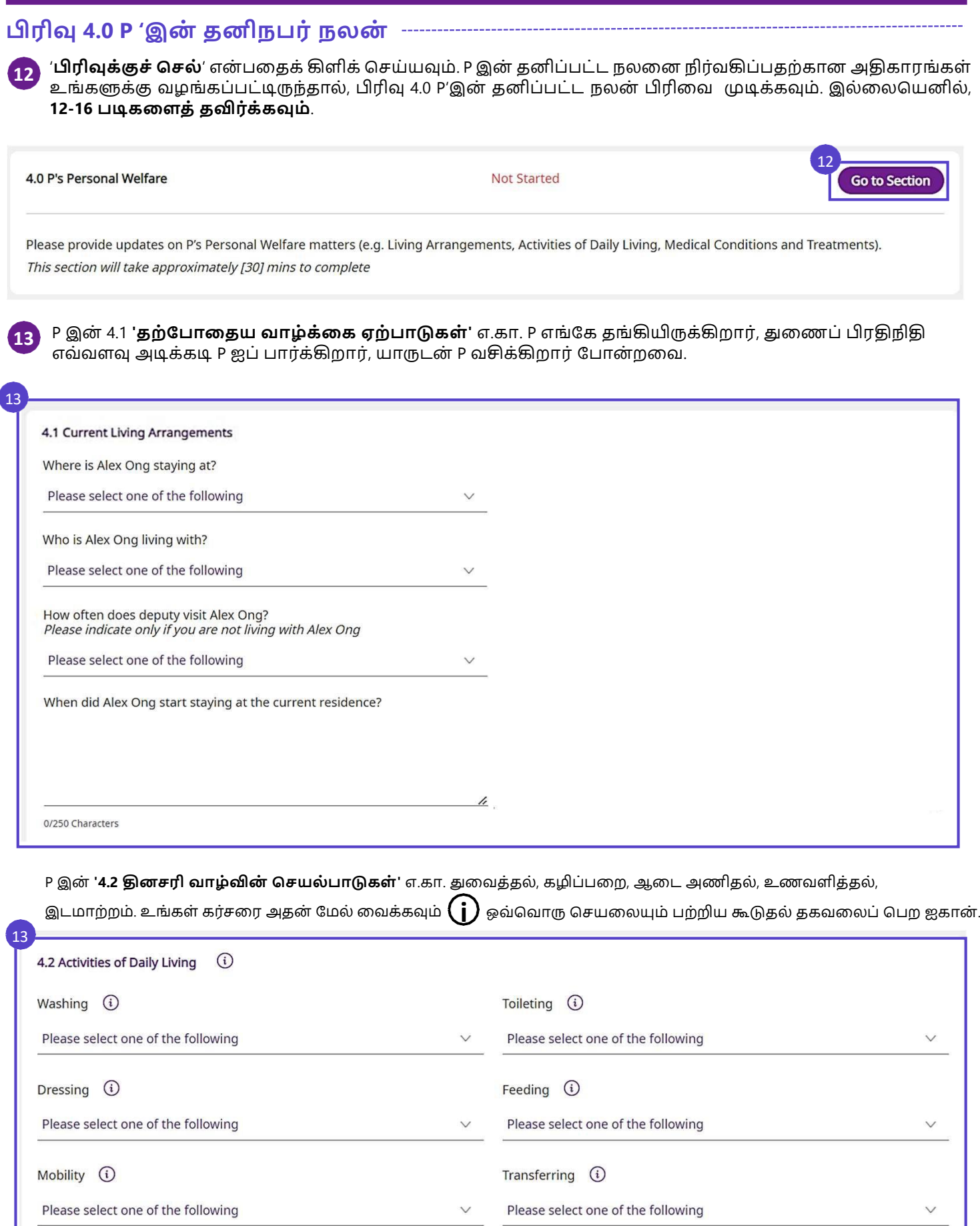

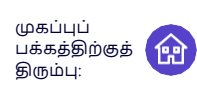

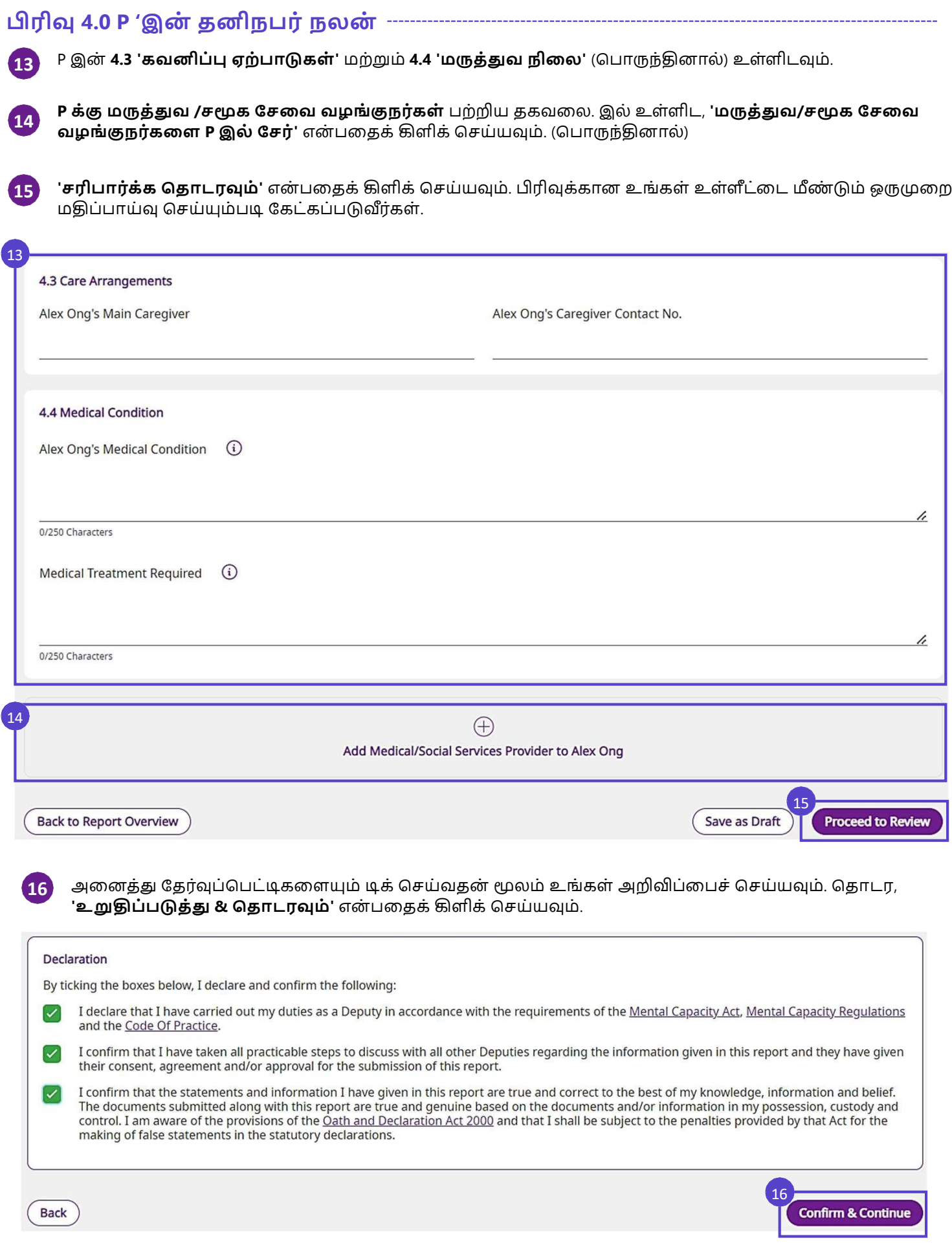

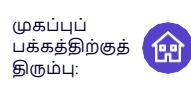

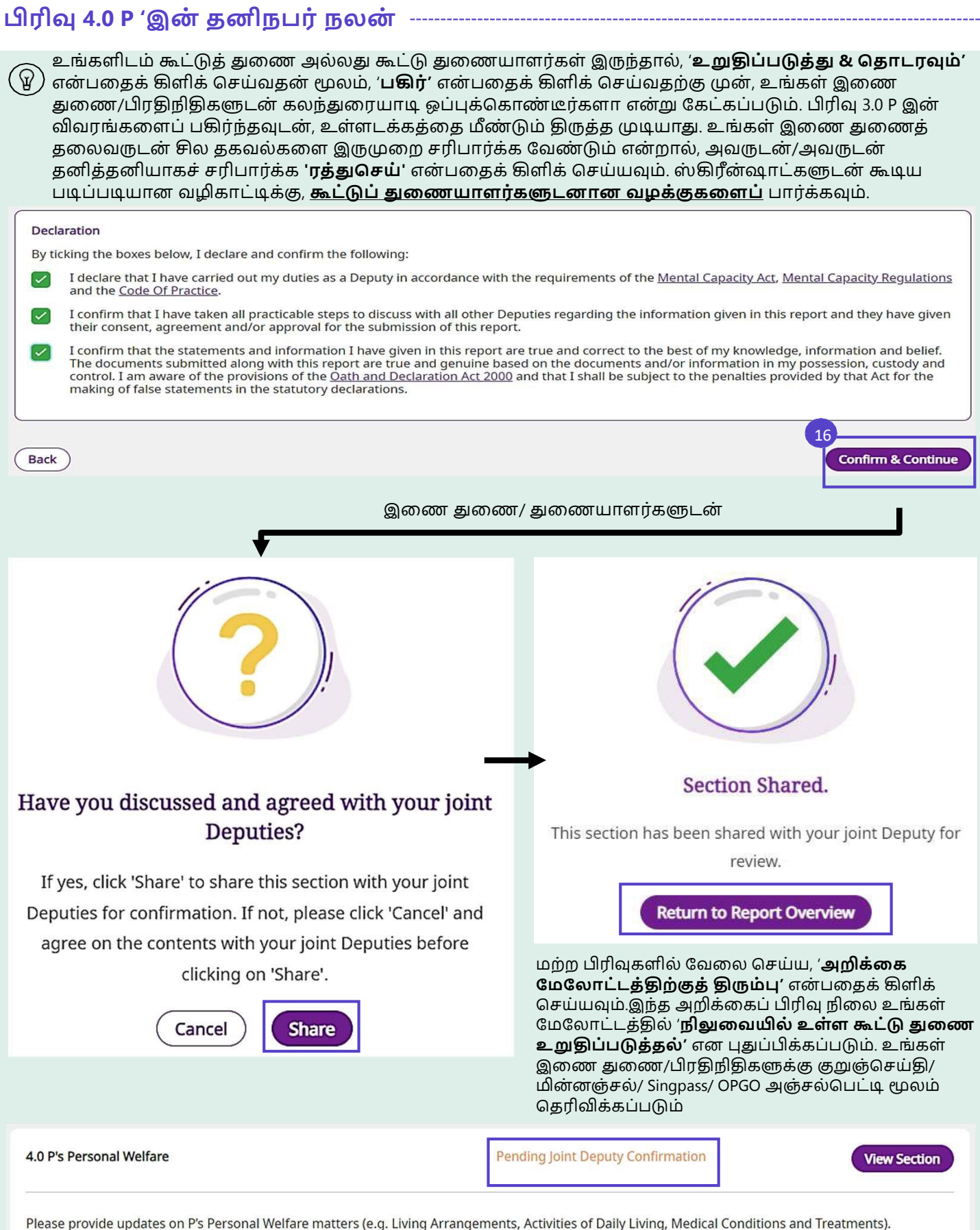

This section will take approximately [30] mins to complete

.

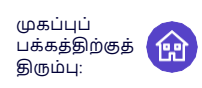

#### **பிைிவு 5.0 P's பெொத்து & விவைொைங் ைள்**

**17**

'**பிரிவுக்குச் செல்'** என்பதைக் கிளிக் செய்யவும். P இன் சொத்து மற்றும் விவகாரங்களை நிர்வகிக்க உங்களுக்கு அதிகாரங்கள் வழங்கப்பட்டிருந்தால், பிரிவு 5.0 P இன் சொத்து மற்றும் விவகாரங்களை முடிக்கவும். இல்லலசயனில், **17-29 படிைலளத்தவிை்ை்ைவுை்**.

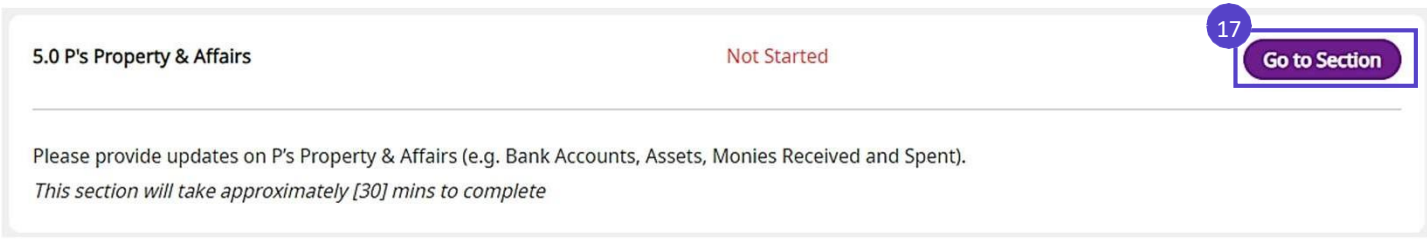

## **பிைிவு 5.1 - 5.4 P இை் பெொத்துைள், வருைொைை், பைை் பெலுத்துதை், பபொறுப்புைள் ைற்றுை் ைடை் ைள்**

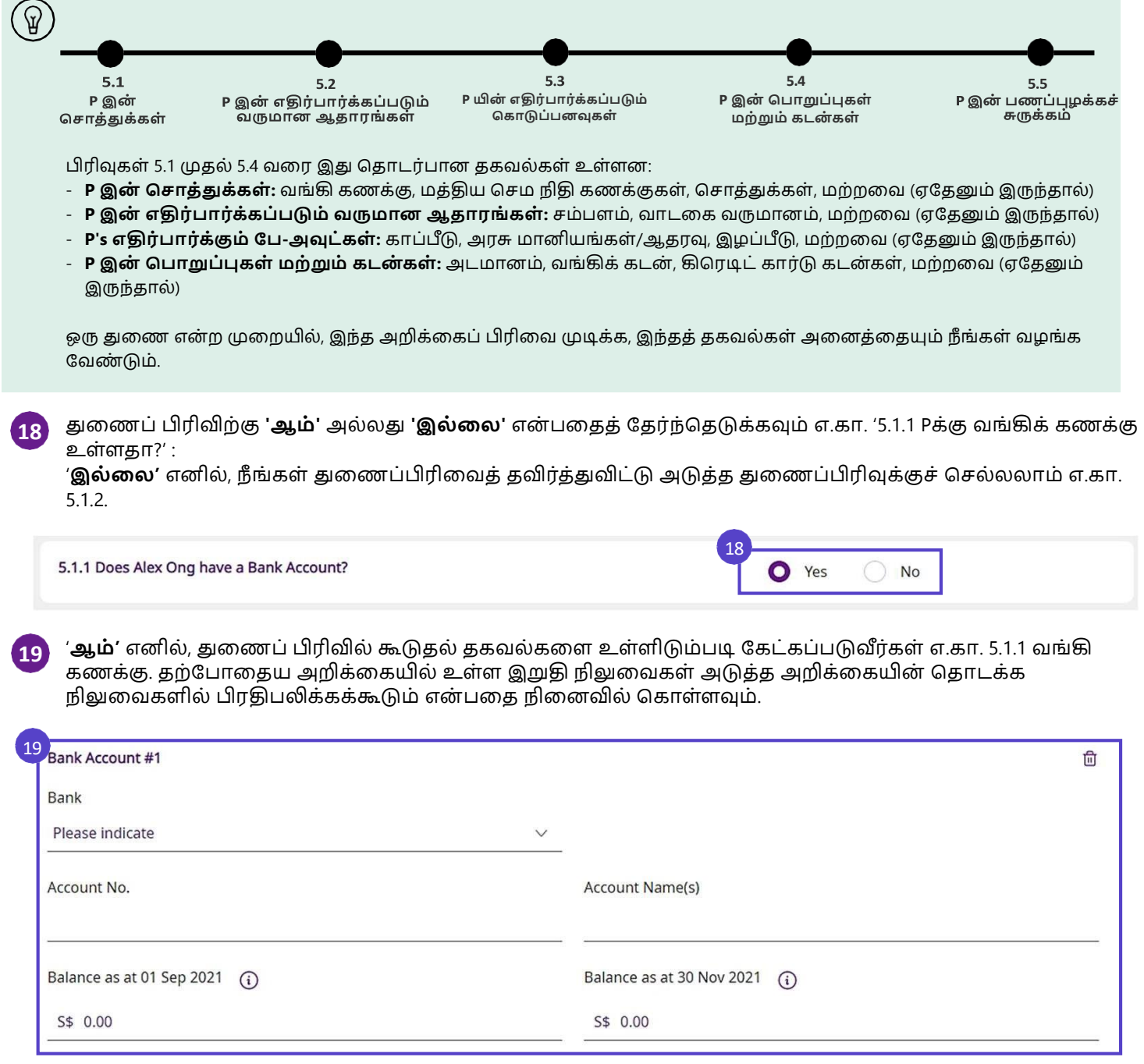

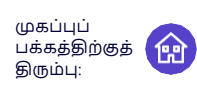

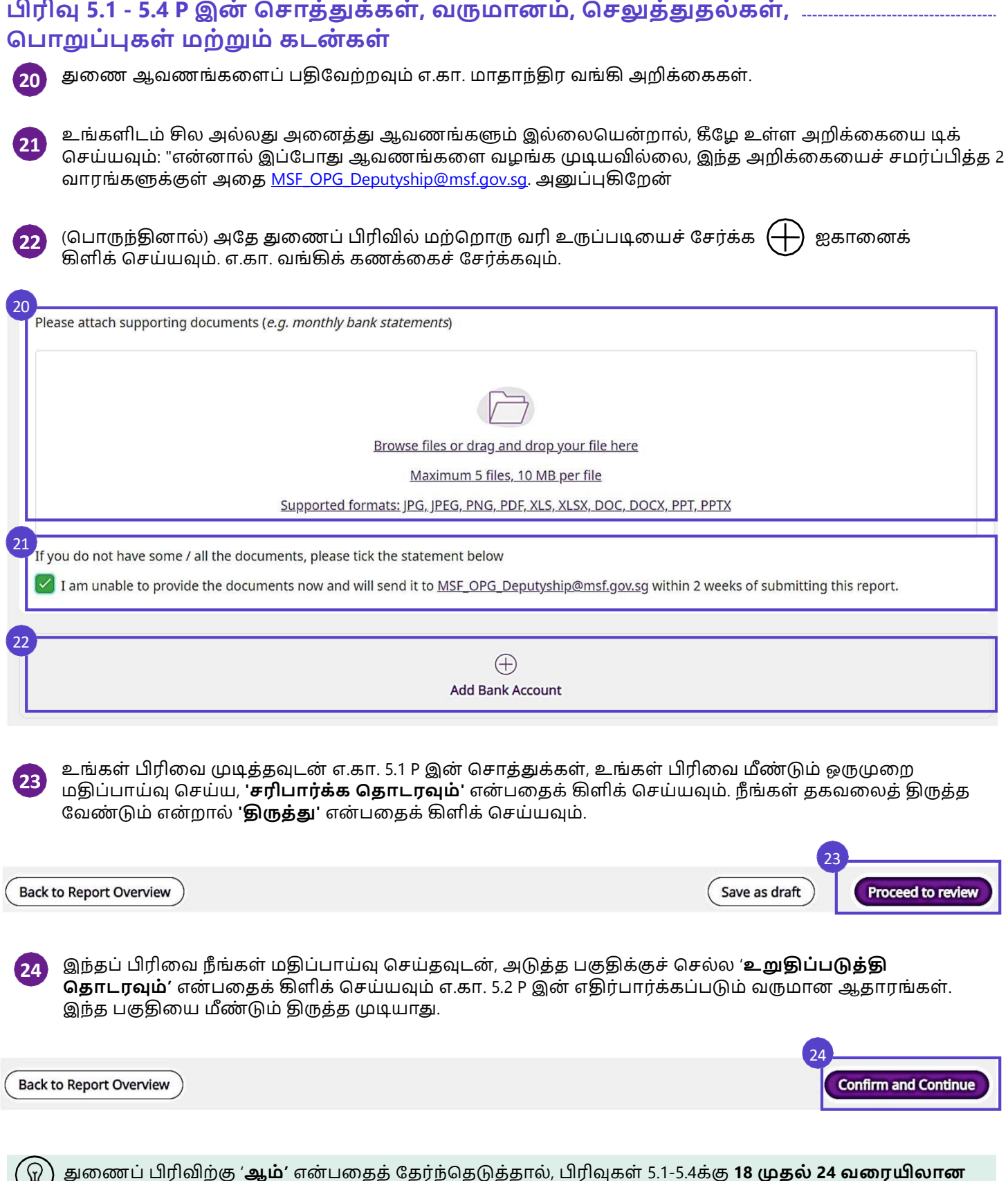

**படிைலள மீை் டுை் பெே்ேவுை்.**

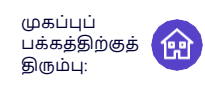

### **பிைிவு 5.5 பைப்புைை்ை விவைை்**

பிரிவு 5.5 பணப்புழக்கச் விவரத்தில், அறிக்கையிடல் காலத்திற்கான P இன் பணப்புழக்கத்தின் விவரத்தைக் காண்பீர்கள், எ.கா. 01 செப்டம்பர் 2021 முதல் 30 நவம்பர் 2021 வரை (கீழே காட்டப்பட்டுள்ளபடி). அனைத்து பைிவை்த்தலனகளும் பதிவு செய்யப்பட்டுள்ளன என் பலத உறுதிப்படுத்த வங்கி இருப்புகளில் ஏற்படும் மாற்றம் பணப்புழக்கச் விவரத்துடன் ஒத்துப்போக வேண்டும்.

## (A) P இன் வங்கி இருப்லப மதிப்பொய்வு செய்யவும்.

(பொருந்தினால்) மாற்றங்களைச் செய்ய பிரிவு 5.1க்குச் செல்ல, '**5.1 P இன் சொத்துக்களுக்குச் செல்'** என்ற சபொத்தொலனக்கிளிக் செய்யவும்.

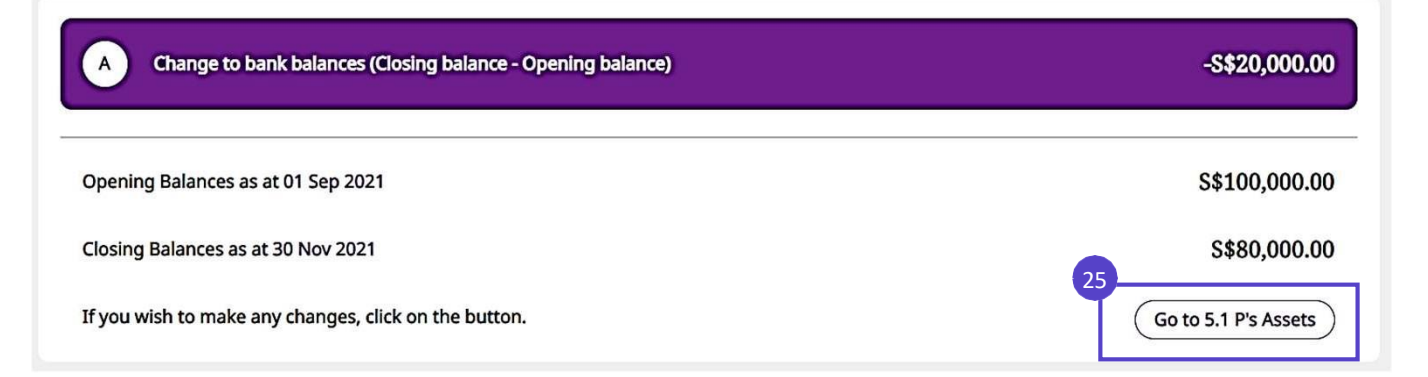

#### (B) P இன் பணப்புழக்க விவரத்தை மதிப்பாய்வு செய்யவும். **26**

**27**

25

(சபொருந்தினொல்) மொற்றங்கலளெ்செய்ய, நிதி கண் கொணிப்பொனுக்கு செல்ல, '**நிதி ைை் ைொைிப்பொனுை்கு பெை்'** என் ற சபொத்தொலனக்கிளிக் செய்யவும். படிப்படியொன விளக்கங்களுடன் ழமலும் அறிய, **நிதி ைை் ைொைிப்பொை்** தலலப்லபப் பொை்க்கவும்.

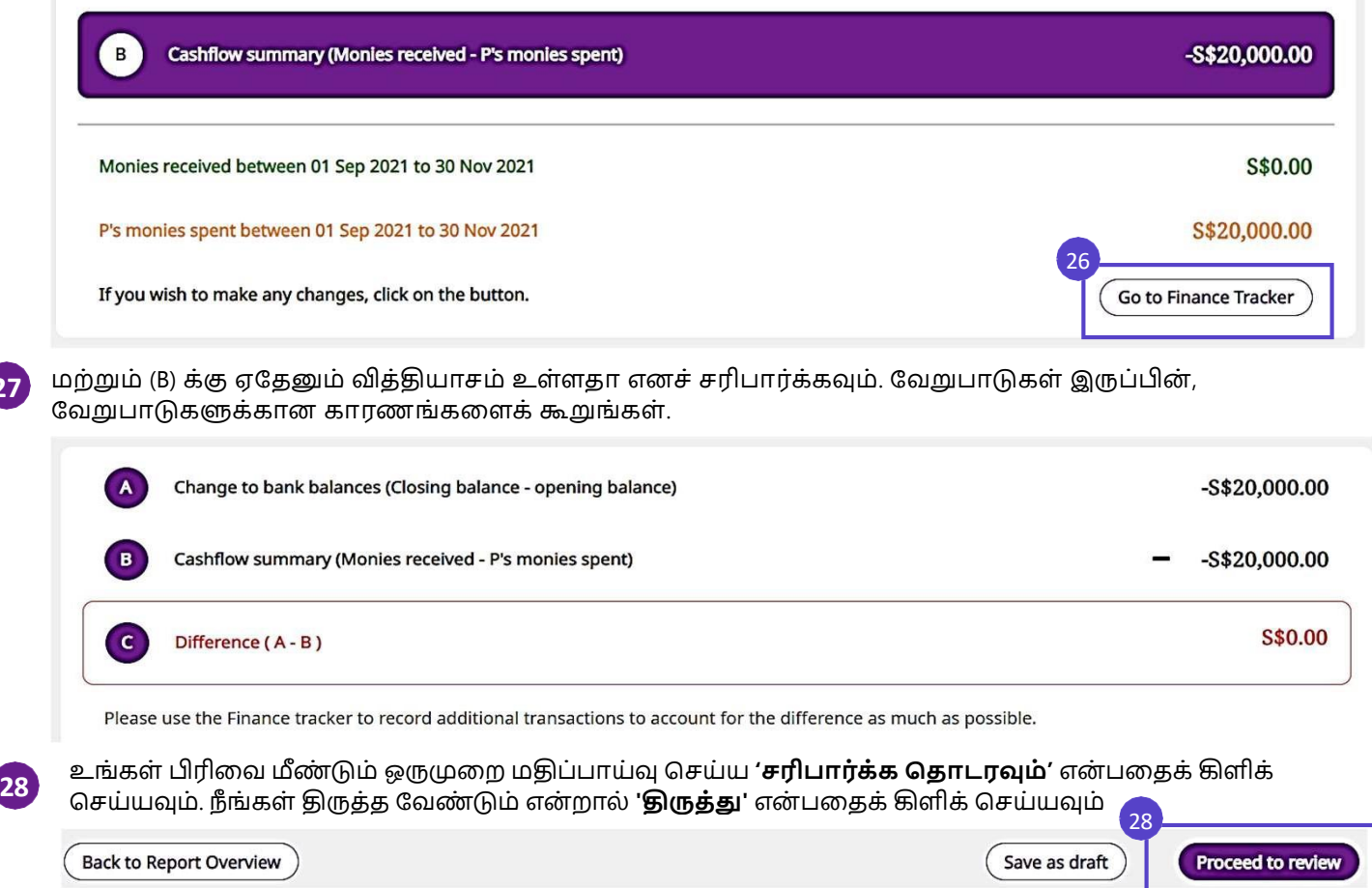

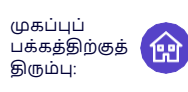

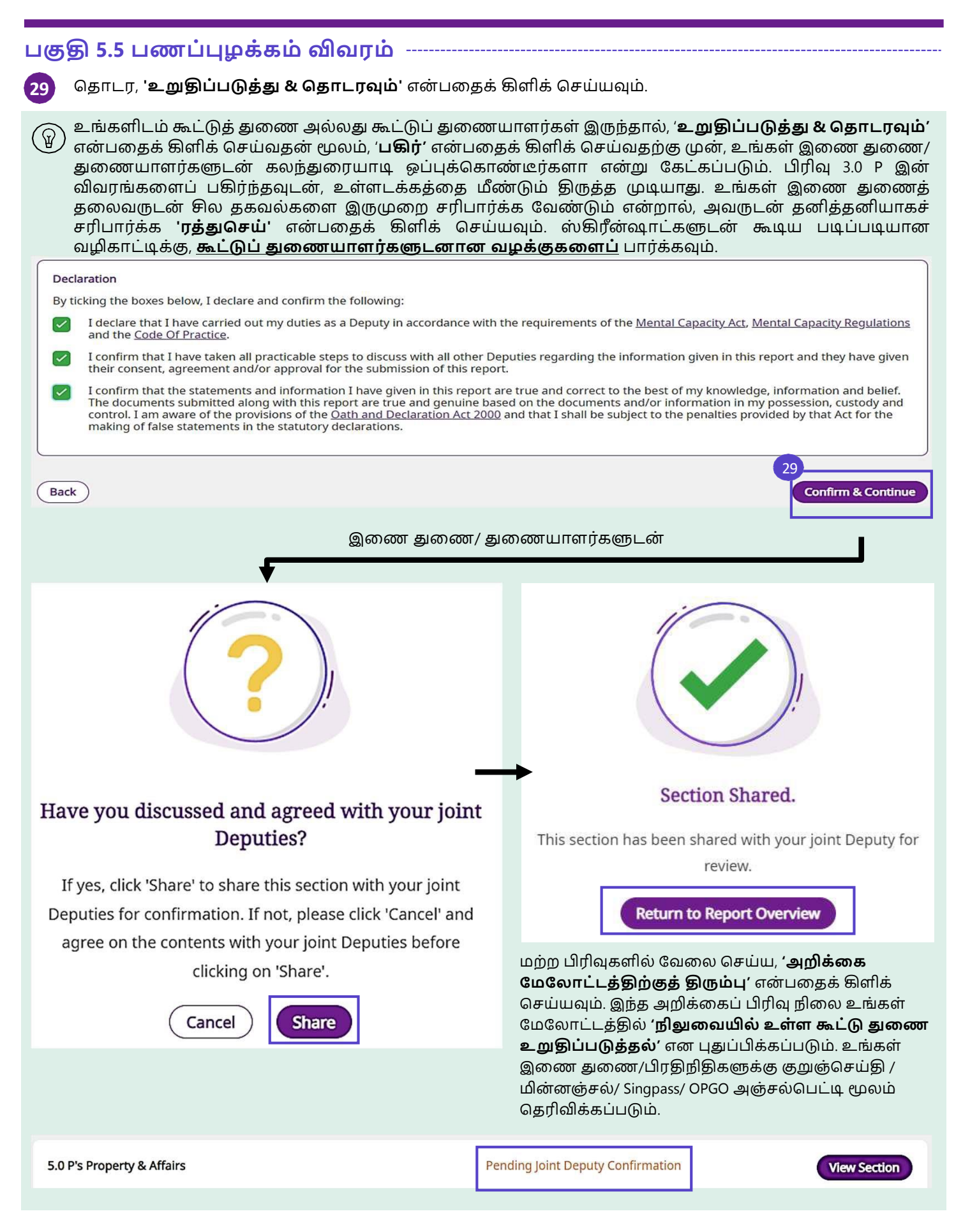

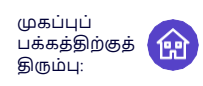

31

**Proceed to Review** 

Save

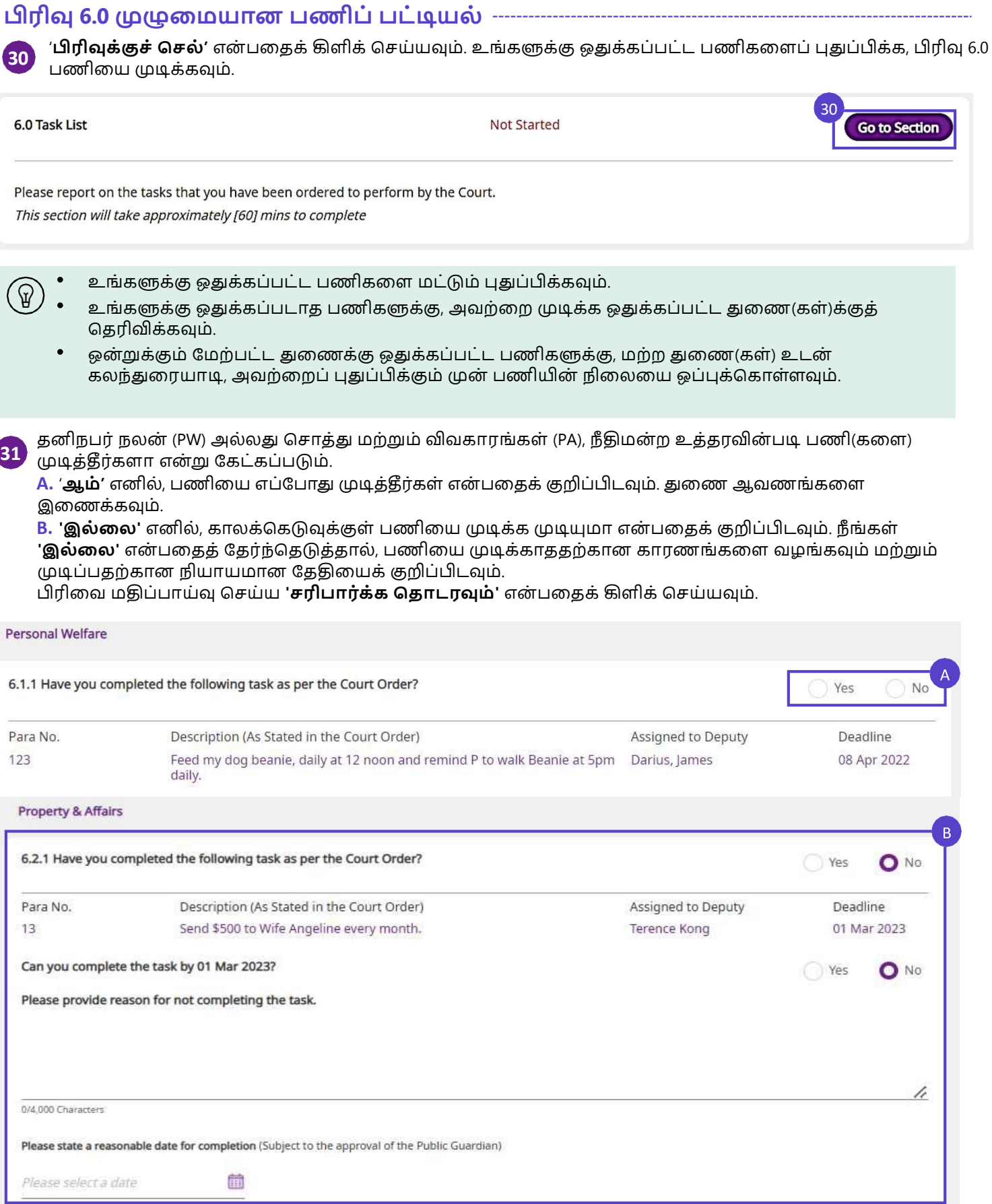

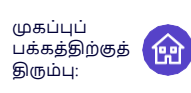

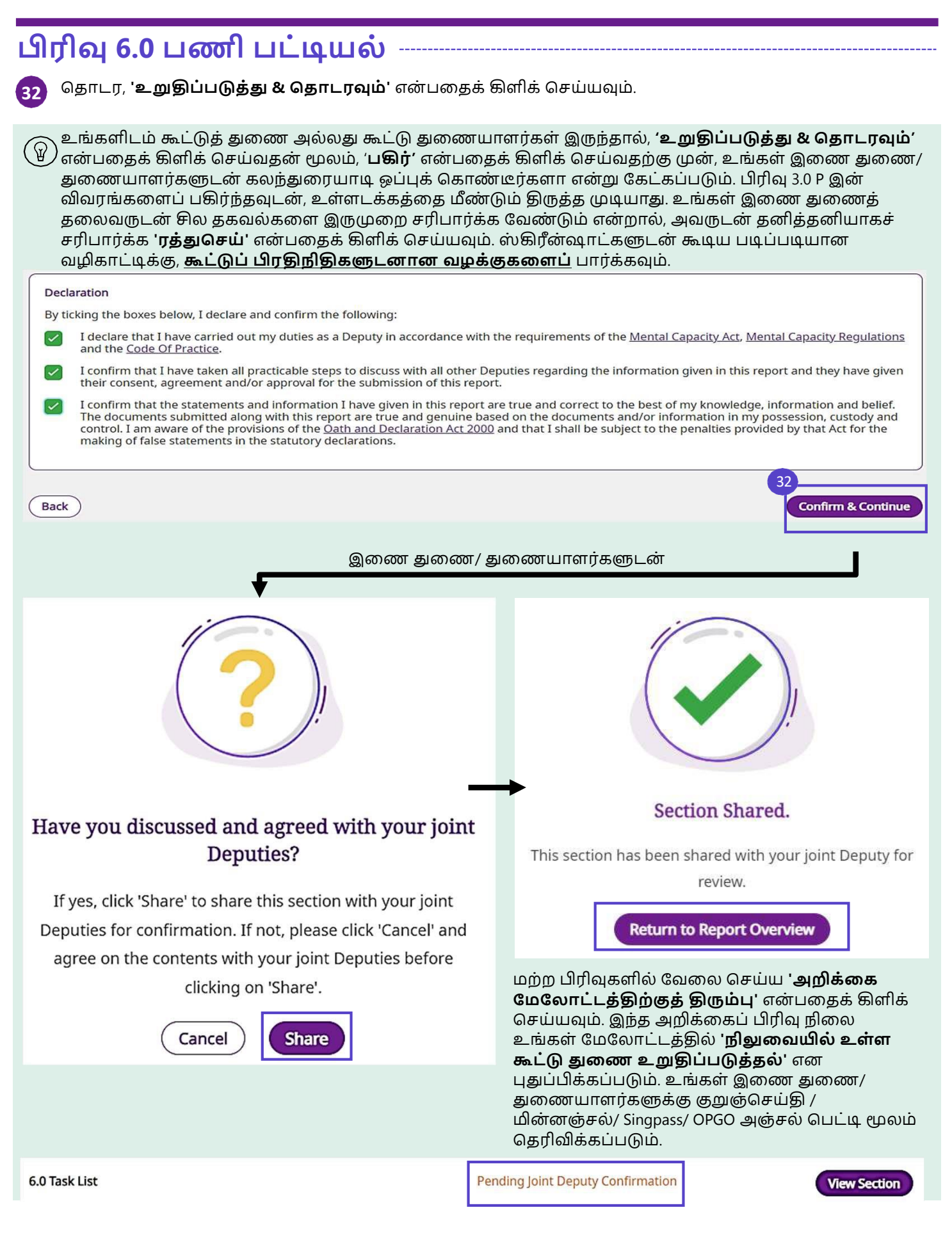

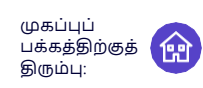

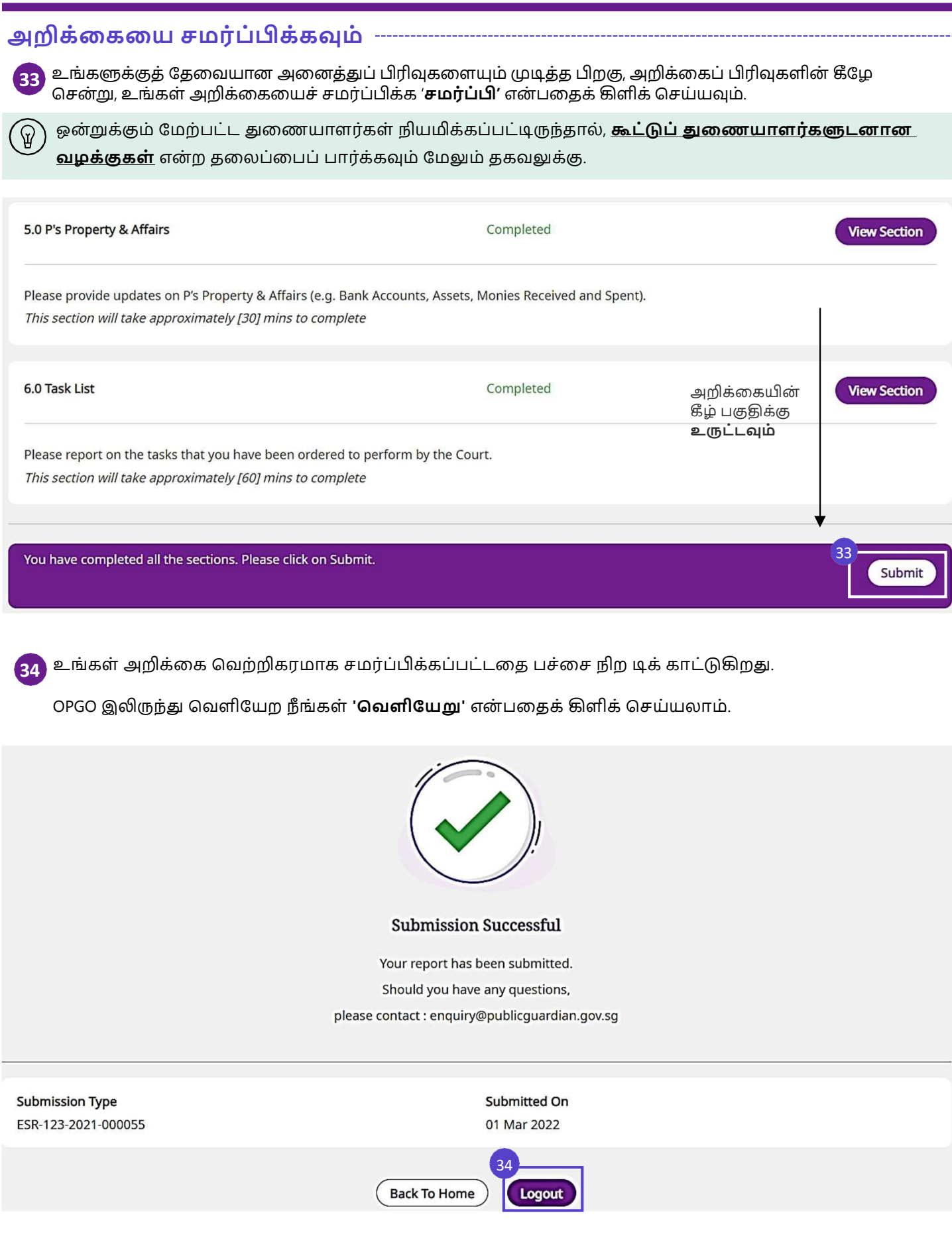

Submitted On

21 Sep 2021

### **அறிை்லையிை் நிலைலேெ்ெைிபொை்ை்ைவுை்**

You do not have any report.

All

ESR-djhfv-2021-000078

Submitted

**Report Accepted** 

29 Sep 2021

**Submitted Reports** 

Filter By:

Task No

உங்கள் அறிக்லக ெமை்ப்பிக்கப்பட்டதும், **'எைது அறிை்லை'** என் பதன் கீே், நீ ங்கள் ெமை்ப்பிக்கப்பட்ட அறிக்லகயின் நிலல **'ெைை்ப்பிை்ைப்பட்டது'** என் பலதக் கொண் பிக்கும். உங்கள் அறிக்லகயின் நிலலலய நீ ங்கள் '**துலைேொளை்'> 'நீ திைை் ற உத்தைவு எை் ' > 'எைது அறிை்லை' > 'ெைை்ப்பிை்ைப்பட்ட அறிை்லைைள்**' என் பதில் ெைிபொை்க்கலொம்.

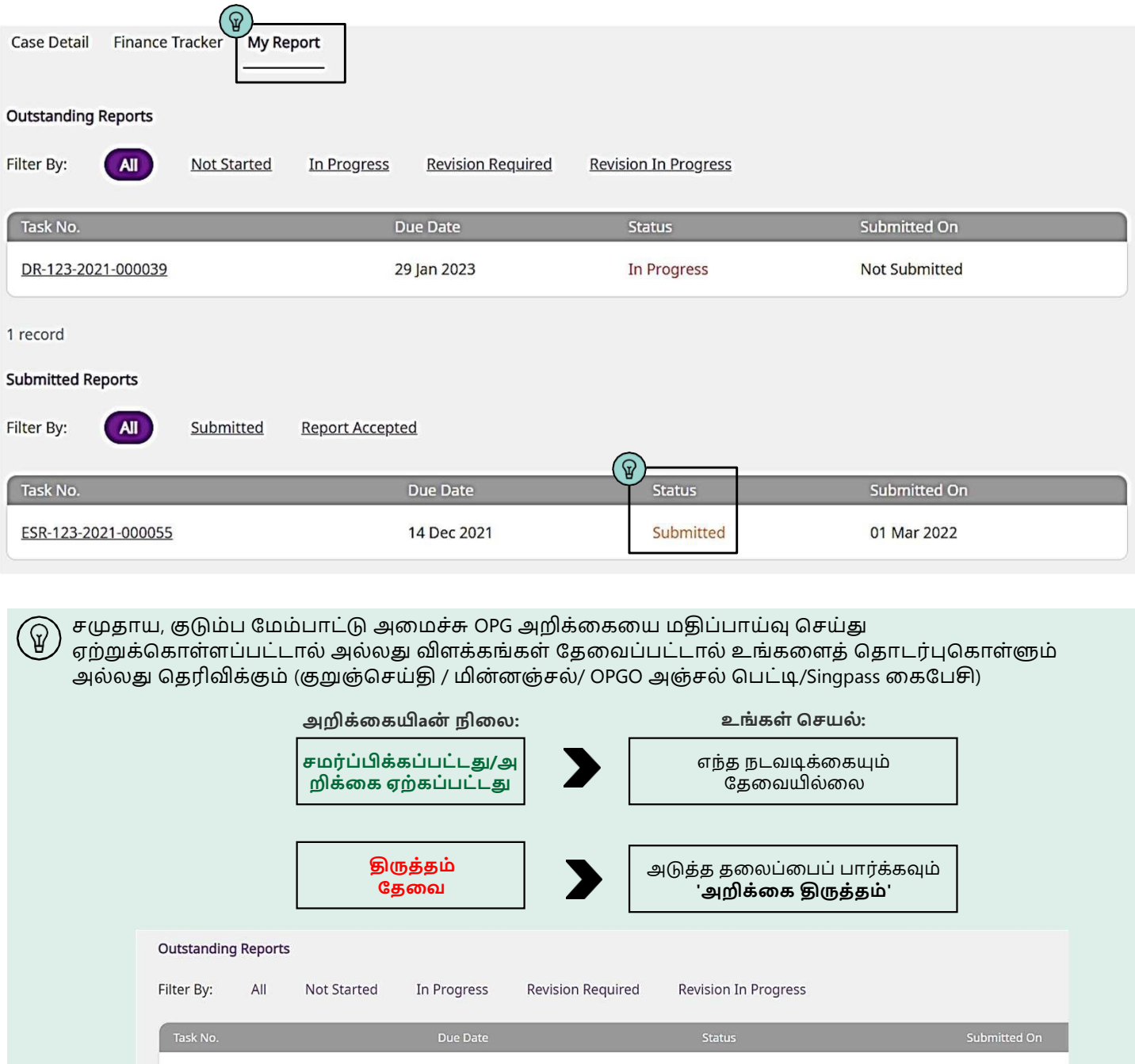

ူ

**Report Accepted** 

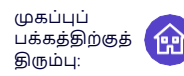

கூட்டு துலணஅறிக்லகயிடலில், தயவுசெய்து கவனிக்கவும்: அறிக்கை உள்ளடக்கத்தைப் பார்க்க/உறுதிப்படுத்த அனைத்து கூட்டு துணையாளர்களும் OPGO இல் உள்நுழைய வேண்டும் - எந்த இரண்டு துணையாளர்களும் ஒரே நேரத்தில் அறிக்கையைத் திருத்த முடியாது. பின்வரும் செயல்களின் வரிசையானது OPGO இல் உள்ள கூட்டுப் துணையாளர்களால் ஒரு மென்மையான அனுபவத்லத உறுதிப்படுத்த உதவுகிறது. அனைத்து கூட்டு துணையாளர்களிடையே அழைப்பு அல்லது நேரில் ஒரு சந்திப்பை நடத்தவும். 0 பின்வருவனவற்லறப் பற்றி விவொதிக்கவும்: விவாகிக்கவும் **சமர்ப்பிக்கவும் உறுதிப்படுத்தவும் பகிர் வதரவு/திருத்து விவொதிை்ைவுை்** கூட்டுப்துலணயொளை்களுக்கொன அறிக்லகப்பிைிவின் உள்ளடக்கம் அறிக்கையை யார் திருத்துவார்கள் என்பதற்கான வரிசை. எ.கொ. **துலைஏ > துலைபி > துலைசி 2** அறிக்லகலய முதலில் நிைப்ப OPGO இல் முதல் துலண(அதொவது துலண A) உள்நுலேய ழவண் டும் - அறிக்லகப்பிைிவின் முடிவில், '**வலைவொை யெமி'** என் பலதக்கிளிக் செய்யவும். OPGO இன் சவளிழயறு. அறிக்கை உள்ளடக்கக்கை சரிபார்க்க OPGO இல் உள்நுழைய துணை B க்கு கெரிவிக்கவும். வரைவு⁄திருத்து அறிக்கை உள்ளடக்கத்தை சரிபார்க்க OPGO இல் இணை துணை உள்நுழையவேண்டும் - இந்த வலைவு கட்டத்தில், துலணபி ழநைடியொக அறிக்லகலயத்திருத்தலொம். ெைிபொை்த்த/ திருத்திய பிறகு, OPGO இலிருந்து சவளிழயறவும். (பொருந்தினால்) அறிக்கை உள்ளடக்கத்தைச் சரிபார்க்க OPGO இல் உள்நுழையுமாறு அடுத்த துணைக்கு (அதாவது துணை C) தெரிவிக்கவும். அனைத்து துணையாளர்களும் விவரங்களைப் பார்த்து ஒப்புக்கொண்ட பிறகு, அறிக்கைப் 8 பிைிவின் முடிவில், இறுதி மதிப்பொய்வு துலண(அதொவது துலண சி) **'ைதிப்பொே்வுை்குத் பதொடைவுை்'**, **'உறுதிப்படுத்தவுை் & பதொடைவுை்'** மற்றும் **'பகிை்'** என் பலதக்கிளிக் செய்ய வேண்டும். **Gin** அதன் பிறகு, எந்த ஒரு துலணயொலும் அறிக்லகயில் எந்த திருத்தமும் செய்ய முடியொது. மற்ற அலனத்து கூட்டு துலணயொளை்களும் பிைிவுகள் 1.0 மற்றும் 2.0 ஐ முடிக்க OPGO இல் **4** உள்நுழைய வேண்டும். 3.0 முதல் 6.0 வரையிலான பிரிவுகளைப் பார்க்கவும் உறுதிப்படுத்தவும் '**பிரிவை உறுதிப்படுத்து'** என்பதைக் கிளிக் செய்யவும். பின்னர், ஒவ்வொரு பிரிவின் உறுதிப்படுத்தவும் முடிவிலும் **'முழுலை'** என் பலதக்கிளிக் செய்யவும். 3.0 P's Particulars **Pending Joint Deputy Confirmation Confirm Section** Please verify and update P's particulars. This section will take approximately [15] mins to complete அலனத்து பிைிவுகளும் முடிந்த பிறகு, இறுதி துலண (அதொவது துலணB) அறிக்லக ழமழலொட்டப் **5** பக்கத்தில் அறிக்லகலய **'ெைை்ப்பிை்ை'** ழவண் டும்.மர்ப்பிக்கவும் You have completed all the sections. Please click on Submit. Submit

# **அறிக்தக திருத்தம்** முகப்புப்

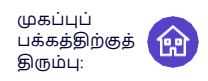

 $\mathbf{1}$ 

 $2<sup>1</sup>$ 

உங்கள் அறிக்கையைச் சமர்ப்பித்த பிறகு, OPG உங்களைத் தொடர்புகொள்ளும் அல்லது குறுஞ்செய்தி / மின்னஞ்ெல்/ Singpass Mobile (SPM)/ OPGO அஞ்ெல்சபட்டி (சபொருந்தக்கூடிய இடங்களில்) உங்கள் அறிக்லகக்கு விளக்கங்கள் அல்லது திருத்தங்கள் தேவைப்பட்டால், உங்களுக்குத் தெரிவிக்கும்.

அறிவிப்லபப் சபற்றவுடன், OPGO இல் உள்நுலேயவும். உங்கள் ழமழலொட்டப் பக்கத்தில், **நீ ங் ைள் ஒரு துலைேொளைொை**, அறிக்லகலயப் பொை்க்க **'அறிை்லைை்குெ் பெை்'** என் பலதக்கிளிக்செய்யவும்

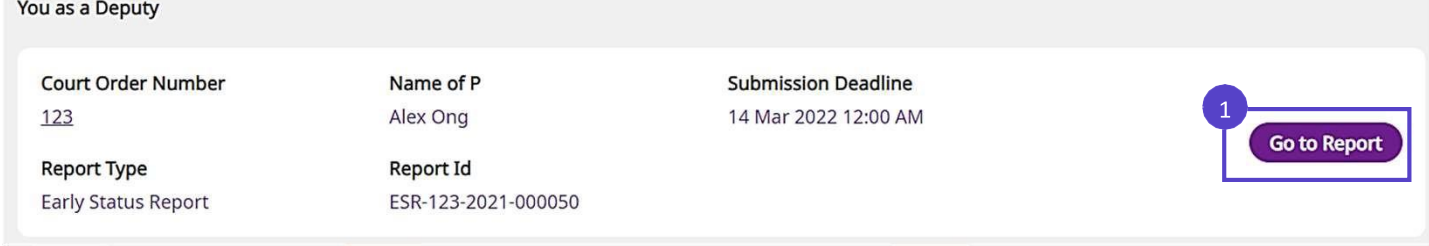

'**எனது அறிக்கை'** என்பதன் கீழ், உங்கள் அறிக்கையின் நிலை **திருத்தம் தேவை** என்பதைக் காட்டும்.

உங்கள் திருத்தங்களைச் செய்ய, அறிக்கையின் மேலோட்டப் பார்வைக்கு கீழே உருட்டவும்.

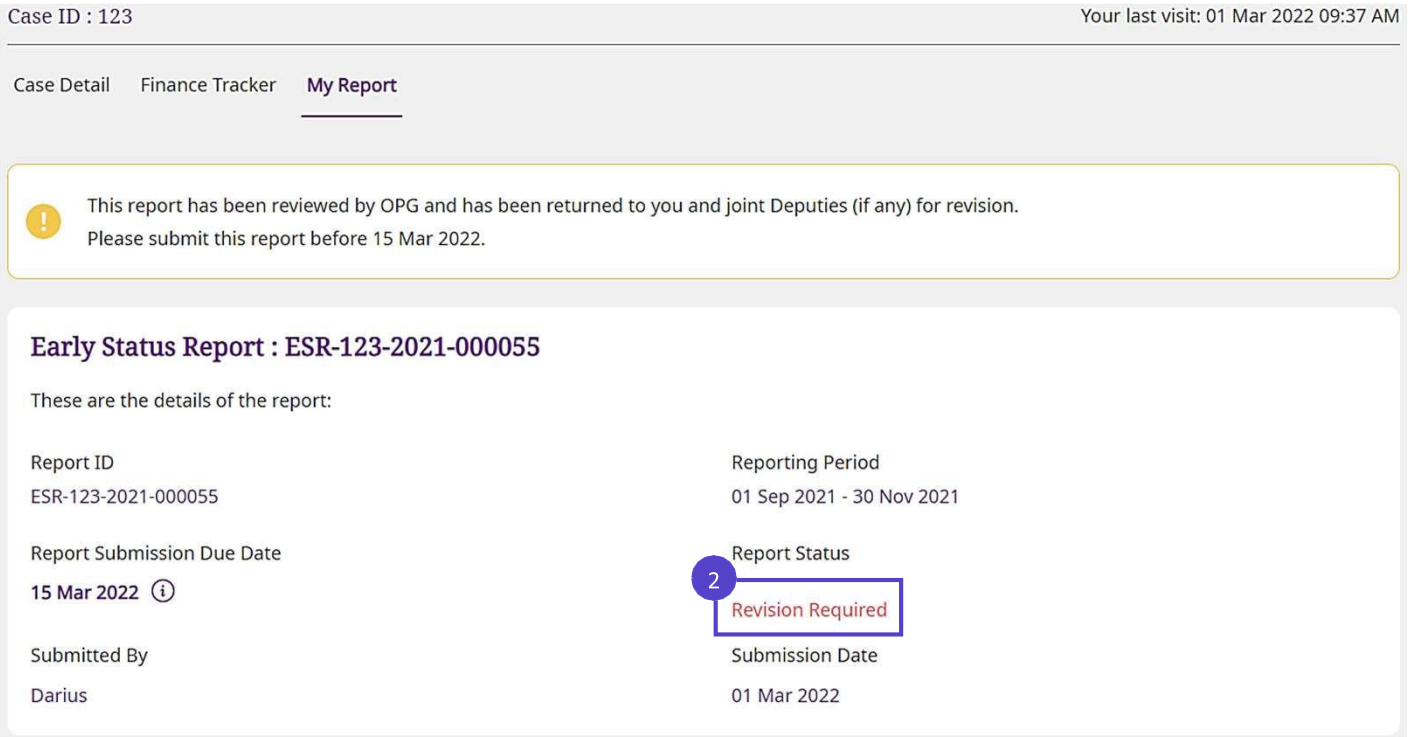

உங்கள் அறிக்லகலயப் பற்றி OPG ஆல் என்ன கருத்துகள் சதைிவிக்கப்படுகின் றன என் பலத அறிய, '**OPG**  Remarks' ஐப் பார்க்கவும்.

#### **OPG Remarks**

Please provide clarifications on the status of P's assets in section 5.1.

# **அறிக்தக திருத்தம்** முகப்புப்

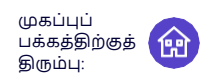

6

Submit

மீள்கிருத்தம் கேவைப்படும்போது, அனைக்து பிரிவு நிலைகளும் (பிரிவு 1.0 கவிர) **தொடங்கப்படவில்லை** என் பலதக் கொண் பிக்கும். இருப்பினும், முன்னை்உள்ளிட்ட அலனத்து தகவல்களும் ழெமிக்கப்பட்டிருக்கும் என் பலத நிலனவில் சகொள்ளவும்.

அதற்கேற்ப உங்கள் அறிக்கைப் பிரிவுகளை மதிப்பாய்வு செய்து முடிக்க, '**பிரிவுக்குச் செல்'** என்பதைக் கிளிக் செய்யவும்.

## **Report Sections** 1.0 About Deputyship Completed **View Section** This section is about the role and responsibilities of a Deputy. You must read this section before proceeding to the other sections. This section will take approximately [10] mins to complete 2.0 Your Particulars **Not Started Go to Section** Please verify and update your personal particulars. This section will take approximately [5] mins to complete 3.0 P's Particulars **Not Started Go to Section** Please verify and update P's particulars. This section will take approximately [15] mins to complete அனைத்து தகவல்களும் சரியாக இருந்தால், <mark>a. உமதிப்பாய்வுக்குச் செல்லவும் உ</mark>ங்கள் தகவலை மதிப்பாய்வு செய்ய கிளிக் செய்யவும். <mark>b. ( உறுதிசெய்து தொடரவும் )</mark> கிளிக் செய்யவும் **முடி பகிர்** c. <mark>முடி ) or பகிர் )</mark> அறிக்கைப் பிரிவை முடிக்க கிளிக் செய்யவும் அல்லது (கூட்டு துலணமதிப்பொய்வுக்கொக). மீதமுள்ள அறிக்கைப் பிரிவுகளுக்கு **4-5 படிகளை** மீண்டும் செய்யவும்.

அலனத்து பிைிவுகளும் முடிந்ததும், **'ெைை்ப்பி'** என் பலதக்கிளிக் செய்ய அறிக்லக ழமழலொட்டத்திற்குத் திரும்பவும்.

பல துணையாளர்கள் இருந்தால், '<u>பல துணையாளர்கள் இருந்தால்</u> பற்றிய வழிமுறைகளைப்' பார்க்கவும்

You have completed all the sections. Please click on Submit.

# **நிதி கை் காைிப்பான்** முகப்புப்

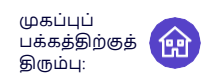

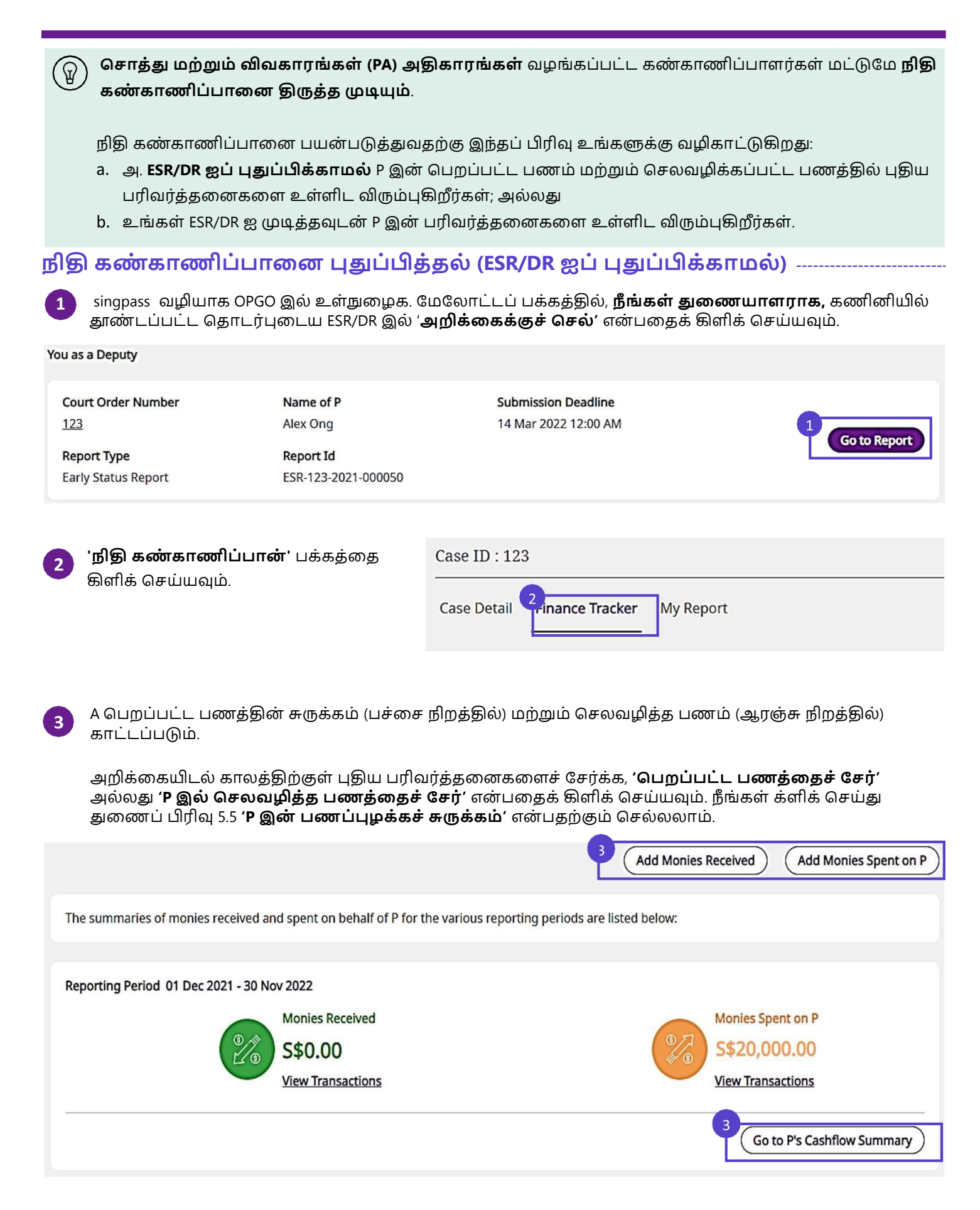

# **நிதி கண்காணிப்பான்** முகல் ம

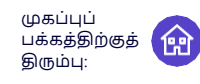

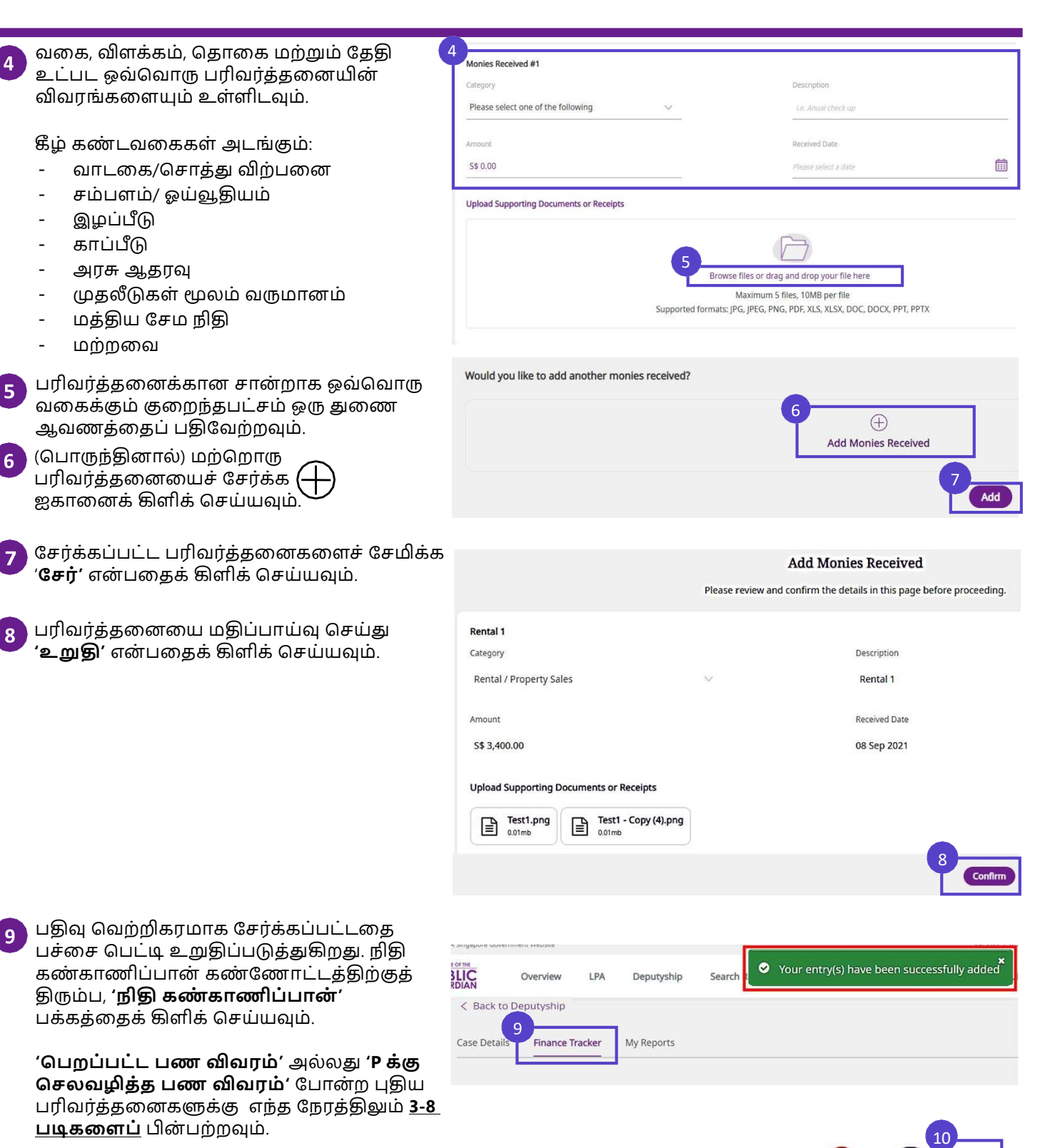

சேர்க்க வேறு பரிவர்த்தனைகள் இல்லை என் றொல், ழமல் வலது மூலலயில் உருட்டி

OPGO இலிருந்து சவளிழயறவும்.

**10**

# **நிதி கண்காணிப்பான்** முக்கத்தி

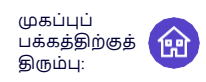

## **நிதி ைை் ைொைிப்பொலைப்புதுப்பித்தை் (ESR/DR முடிை்குை் யபொது)**

**1**

ESR/DR ஐ முடிக்கும்போது, ஏதேனும் விடுபட்ட அல்லது தவறான பரிவர்த்தனை பதிவுகளை நீங்கள் கவனித்தொல், அதற்ழகற்ப ஒரு பதிலவத்திருத்த, ' **நிதி ைை் ைொைிப்பொனுை்குெ்பெை்'** என் பலதக் கிளிக் செய்யவும்.

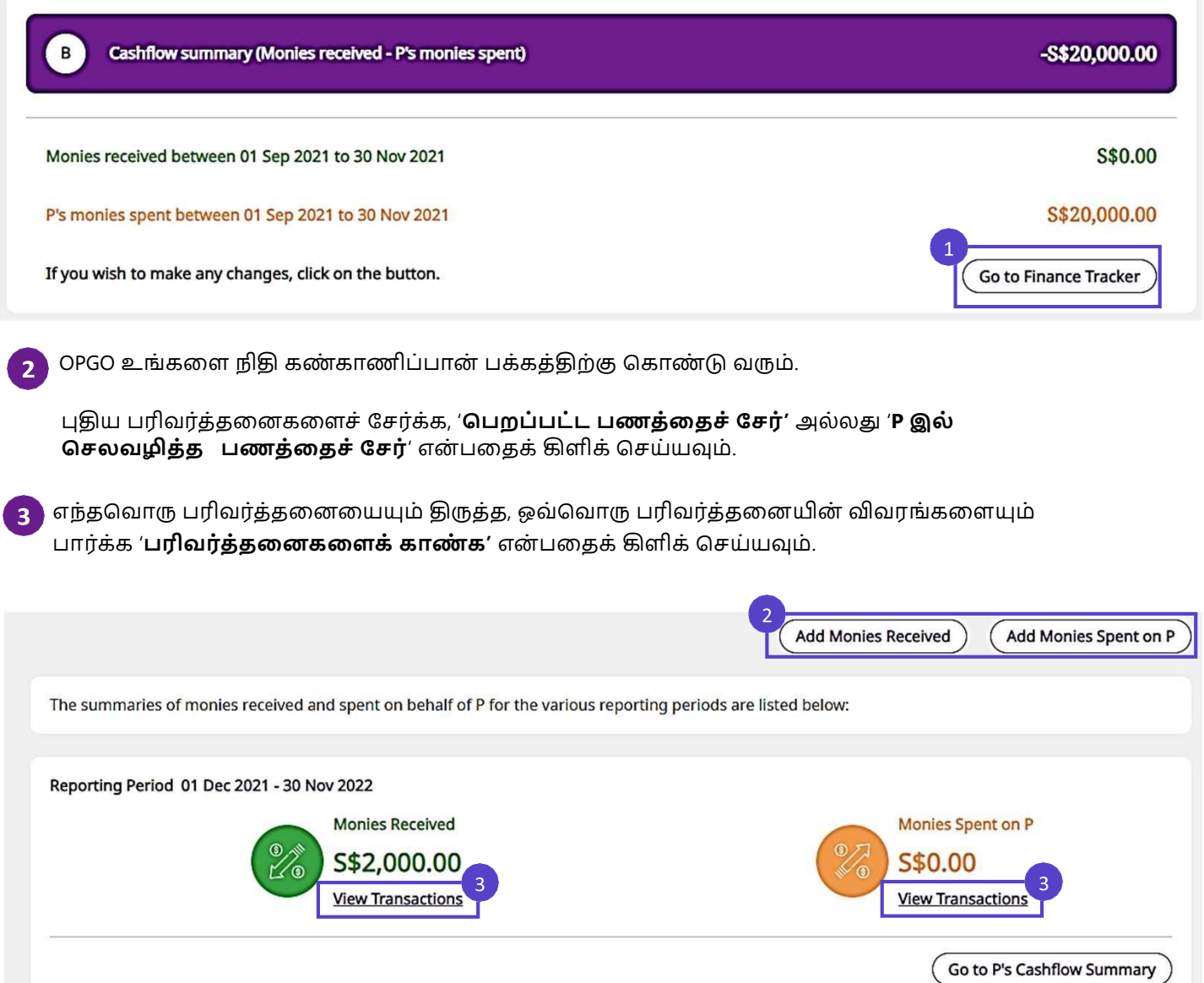

# **நிதி ைை் ைொைிப்பொை்** முகப்புப்

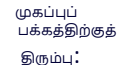

அனைத்து துணையாளர்கள் உள்ளிட்ட அனைத்து பரிவர்த்தனைகளும் இங்கே பிரதிபலிக்கும்.  $\overline{4}$ பைிவை்த்தலனயின் கூடுதல் விவைங்கலளக் கொண, '**விளை்ைை்'** என் பதன் கீே் உள்ள எந்தப் பரிவர்த்தனையையும் கிளிக் செய்யவும்.

P க்காக பெறப்பட்ட பணத்தில் கூடுதல் பரிவர்த்தனைகளை உள்ளிட, '**பெறப்பட்ட பணத்தைச் சேர்**' என்பதைக் கிளிக் செய்யவும்

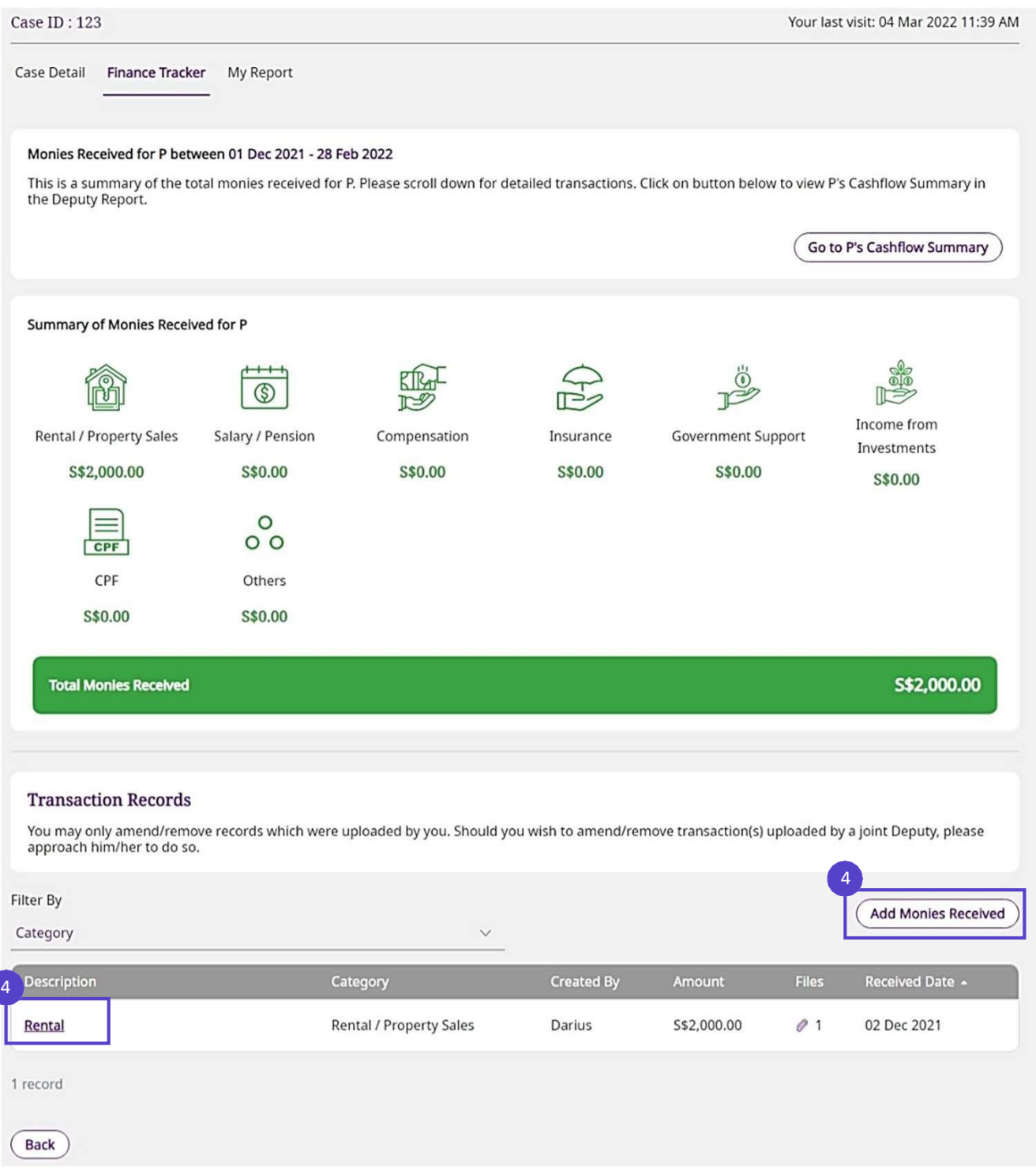

மொதிைி விளக்கம்: P க்கு சபறப்பட்ட பணம்

# **நிதி ைை் ைொைிப்பொை்** முகப்புப்

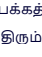

 $\overline{4}$ 

அனைத்து துணையாளர்கள் உள்ளிட்ட அனைத்து பரிவர்த்தனைகளும் இங்கே பிரதிபலிக்கும்.

பைிவை்த்தலனயின் கூடுதல் விவைங்கலளக் கொண, '**விளை்ைை்'** என் பதன் கீே் உள்ள எந்தப் பரிவர்த்தனையையும் கிளிக் செய்யவும்.

P இல் செலவழித்த பணத்தில் கூடுதல் பைிவை்த்தலனகலள உள்ளிட, '**P இை் பெைவழித்த பைத்லதெ்யெை்**' என் பலதக்கிளிக் செய்யவும்.

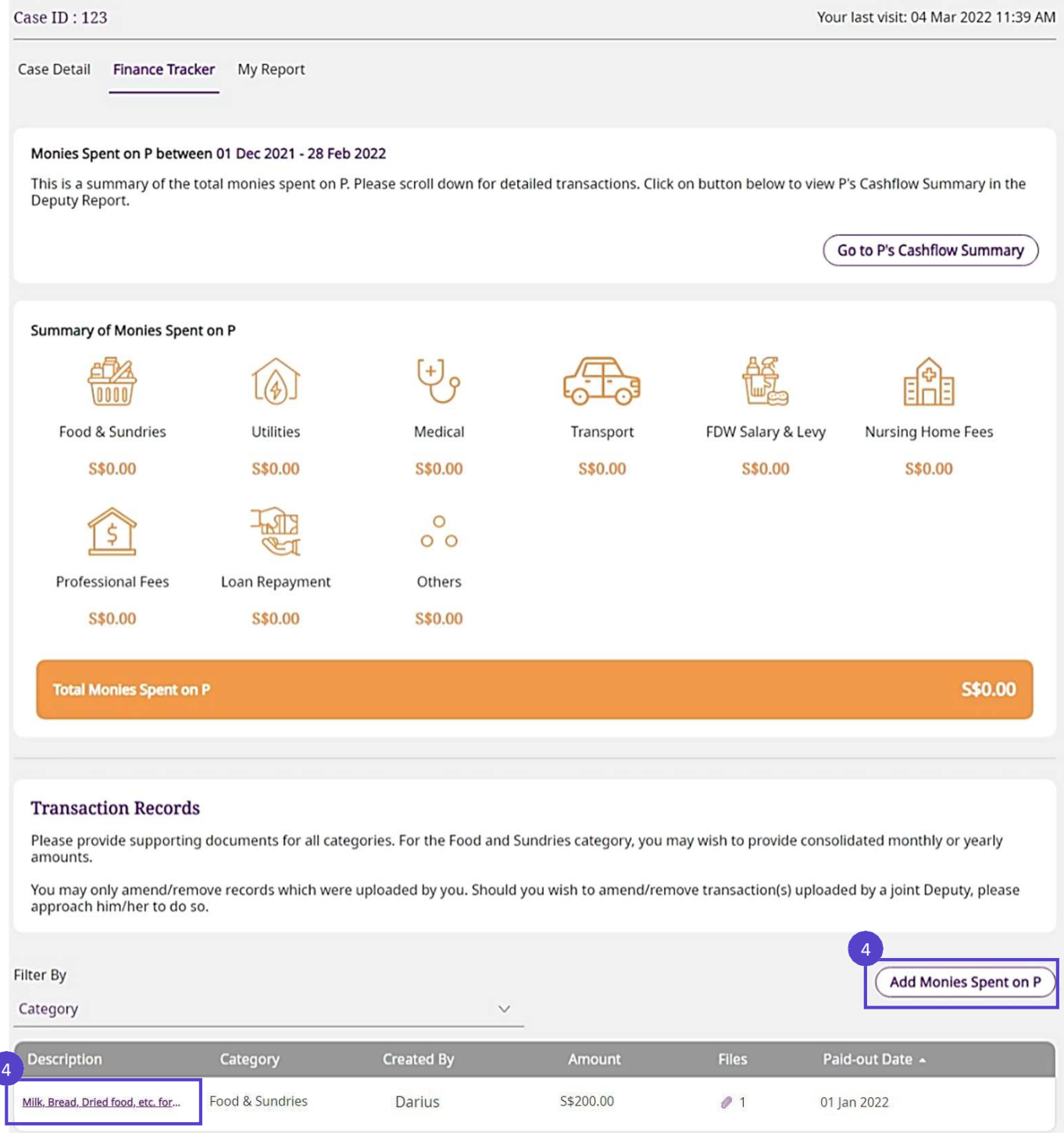

மொதிைி விளக்கம்: P இல் செலவிடப்பட்ட பணம்

# **நிதி ைை் ைொைிப்பொை்** முகப்புப்

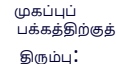

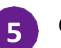

 $6<sup>1</sup>$ 

தேவைப்படும் இடங்களில் பரிவர்த்தனை விவரங்களைத் திருத்த '**திருத்து'** என்பதைக் கிளிக் செய்யவும். குறிப்பு. நிதி கண்காணிப்பானில் உள்ளீட்டை உருவாக்கிய துணைவராக நீங்கள் இருந்தால் மட்டுமே '**திருத்து'** சபொத்தொன் கொட்டப்படும். ஒரு கூட்டுப்துலணயொளை்உருவொக்கிய பதிவில் பிலே இருப்பலத நீங்கள் கவனித்தால், திருத்தம் செய்ய அவருக்கு தனியாகத் தெரிவிக்கவும்.

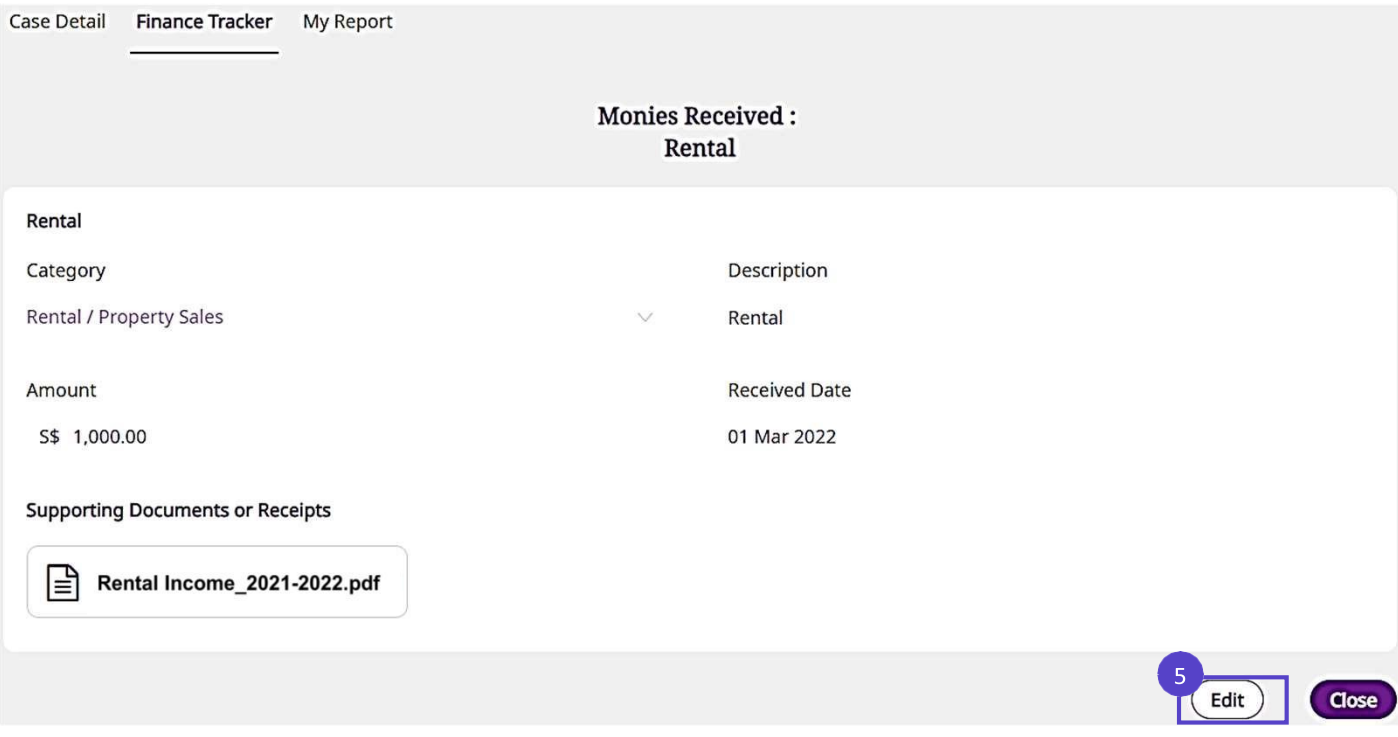

திருத்திய பிறகு, சதொடை '**அடுத்து'** என் பலதக்கிளிக் செய்யவும். தகவலல மதிப்பொய்வு செய்து, மீண் டும் '**உறுதிப்படுத்து'** என்பதைக் கிளிக் செய்யவும், உங்கள் பதிவு வெற்றிகரமாக புதுப்பிக்கப்பட்டதைக் கொண் பீை்கள். ழமலும் திருத்தங்கள் ழதலவப்பட்டொல்**, 3 - 6 படிைலள மீை் டுை் பெே்ேவுை்**. உங்கள் திருத்தங்கலள முடித்தவுடன், சதொடை உங்கள் அறிக்லகக்குத்திரும்பவும்.

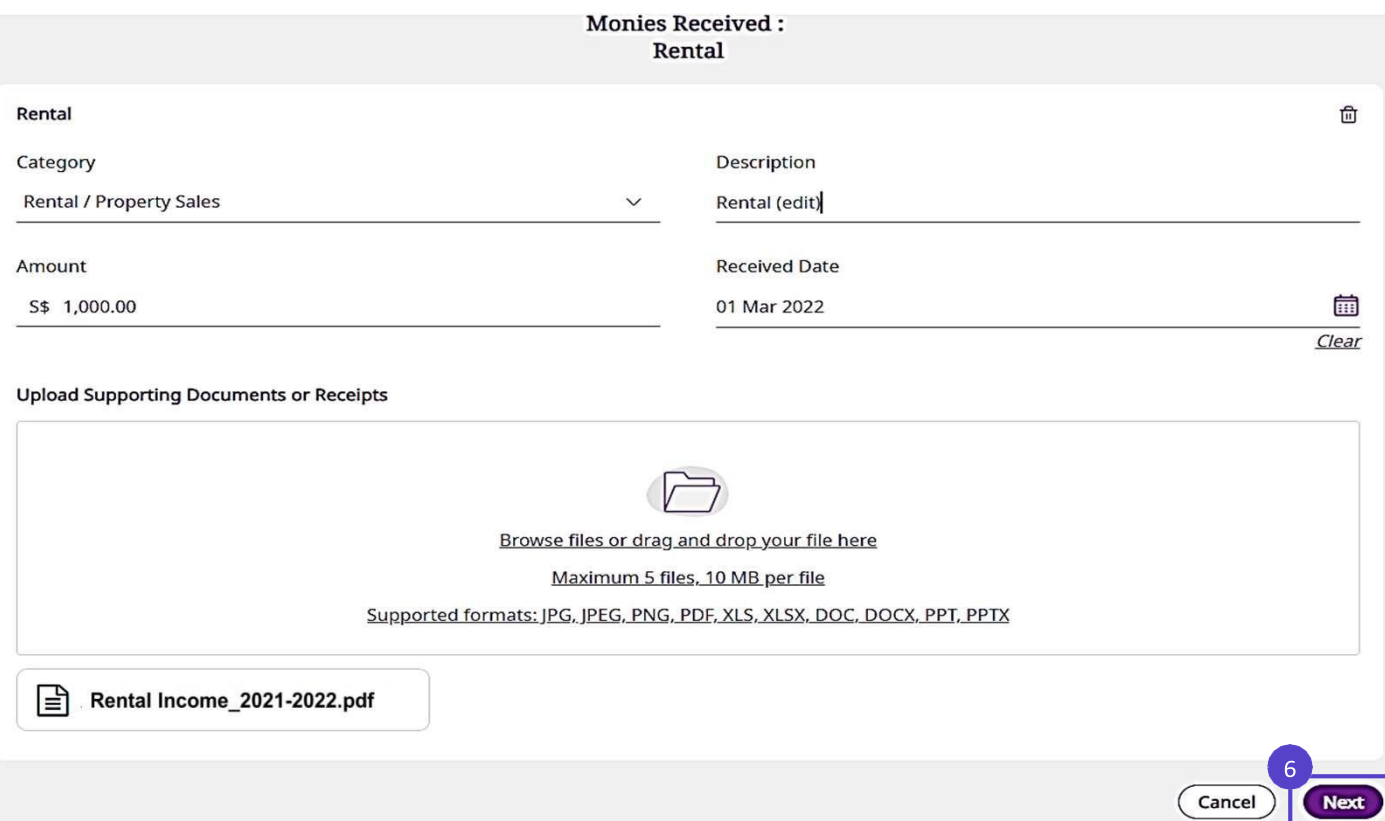